**GigaDevice Semiconductor Inc.**

**GD32W51x Rapid Development Guide**

**Application Note AN079**

<span id="page-1-0"></span>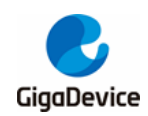

# **Table of Contents**

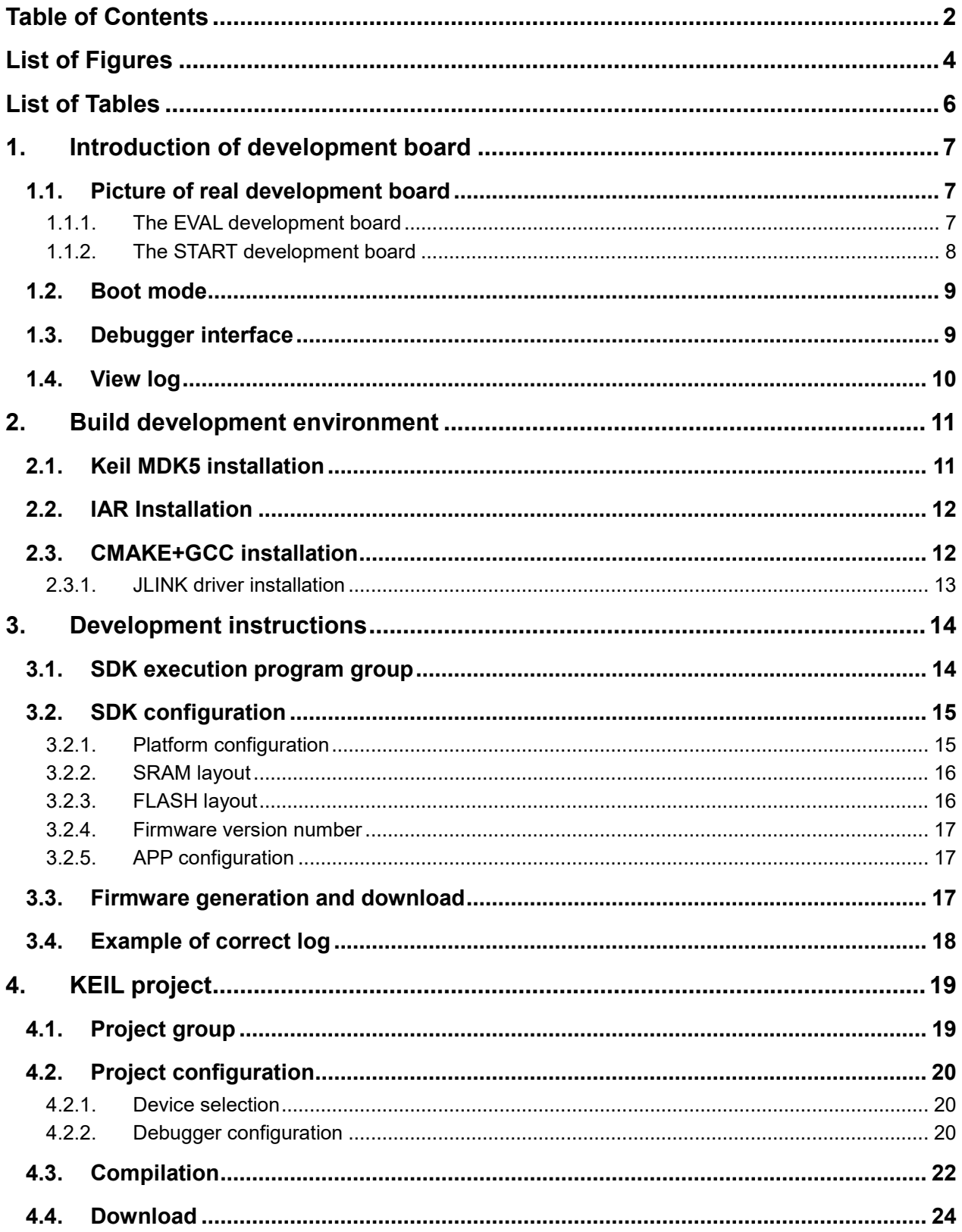

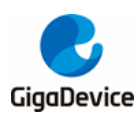

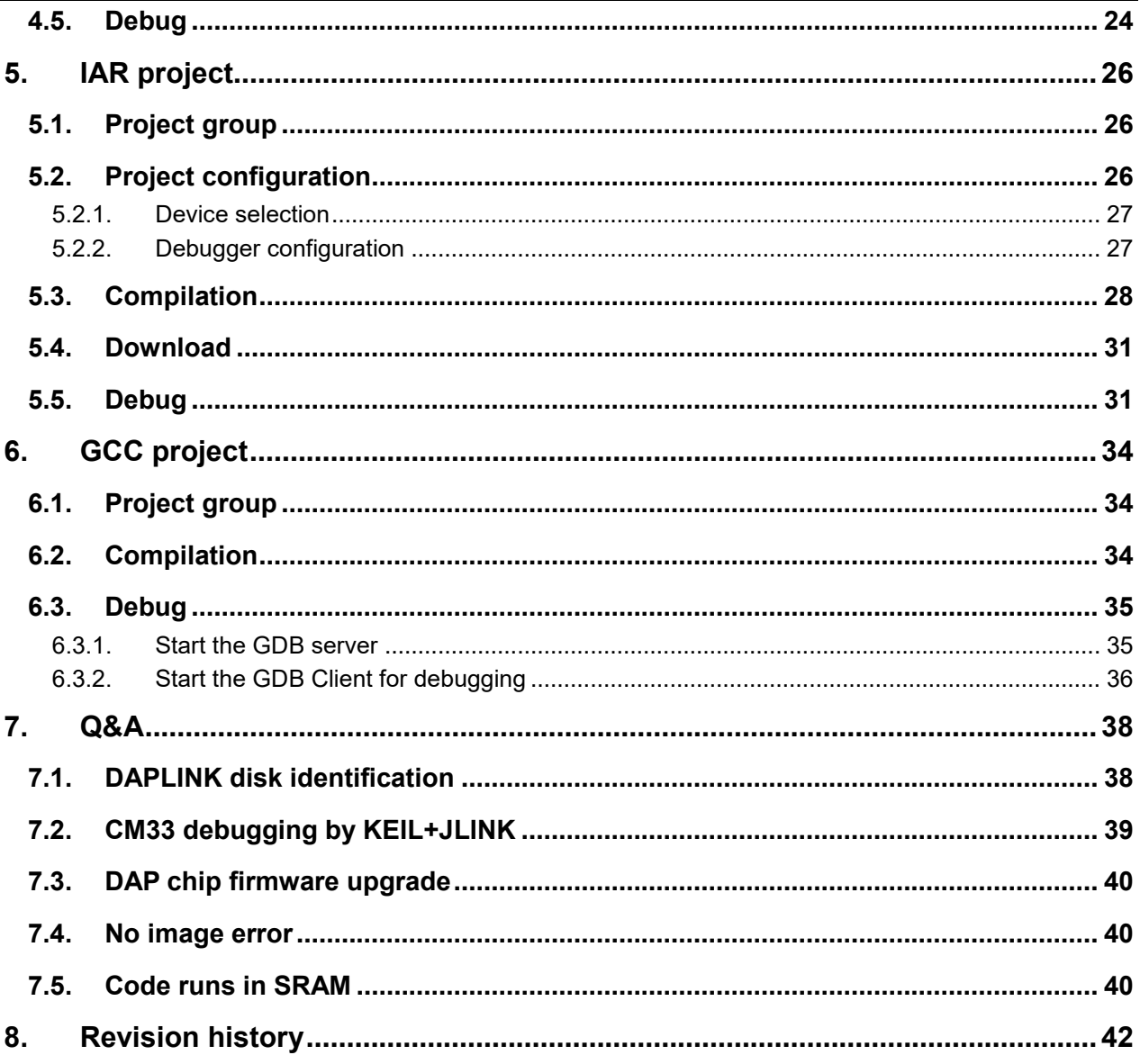

<span id="page-3-0"></span>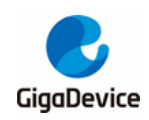

# **List of Figures**

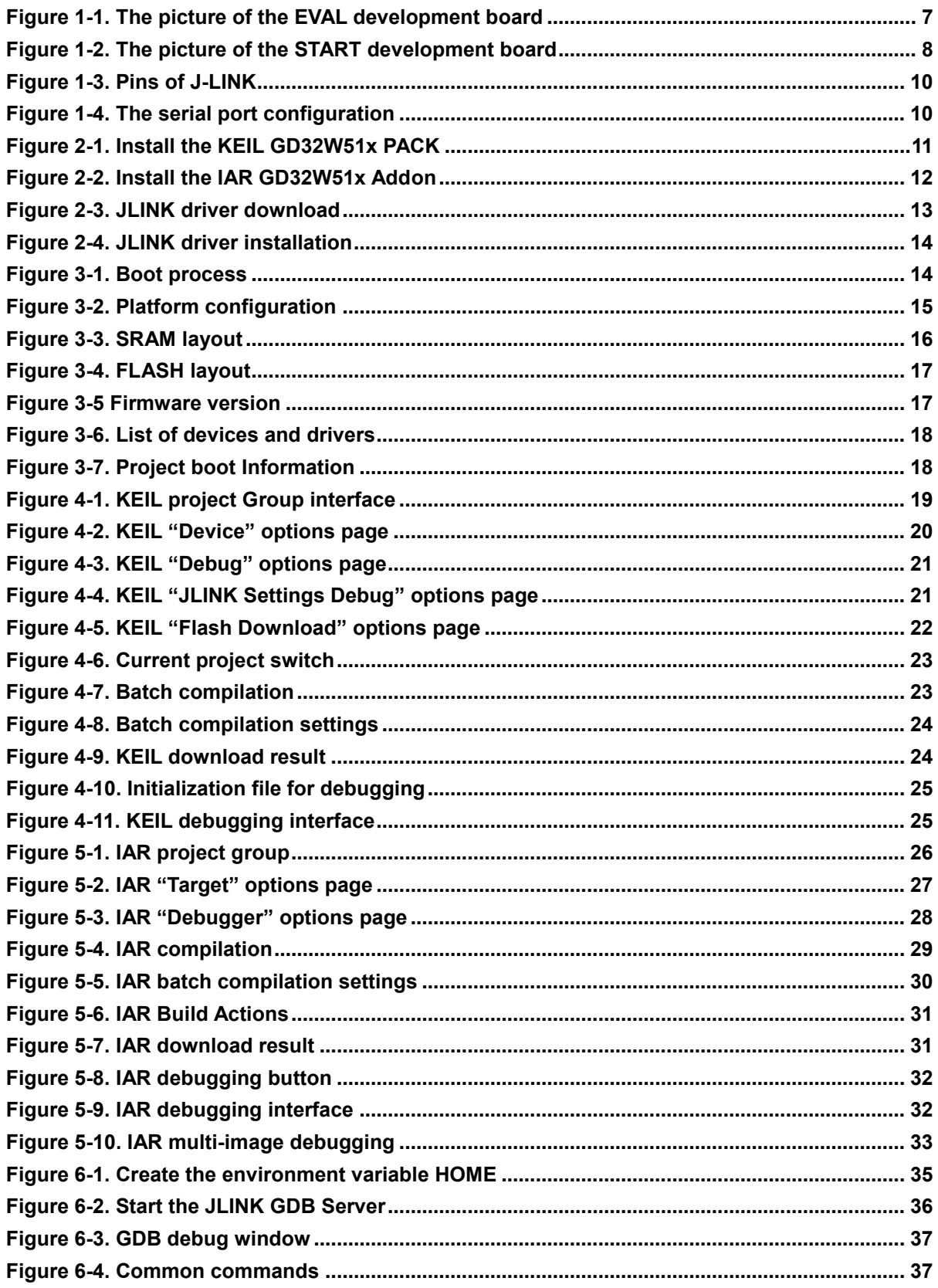

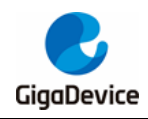

# AN079 GD32W51x Rapid Development Guide

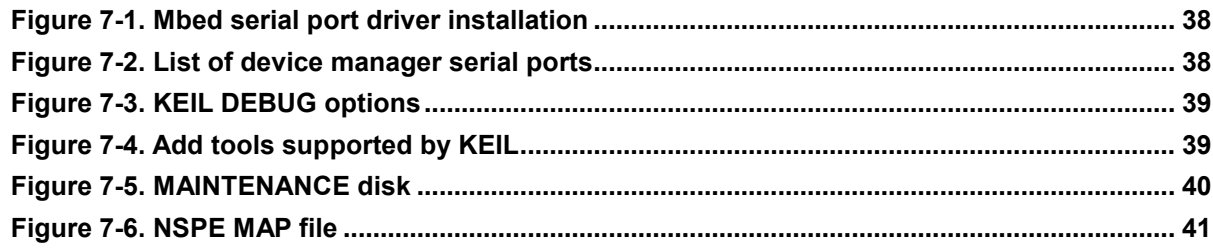

<span id="page-5-0"></span>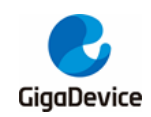

# **List of Tables**

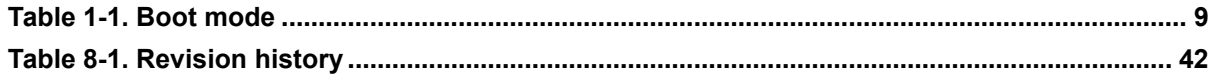

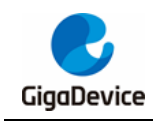

# <span id="page-6-0"></span>**1. Introduction of development board**

## <span id="page-6-1"></span>**1.1. Picture of real development board**

### <span id="page-6-3"></span><span id="page-6-2"></span>**1.1.1. The EVAL development board**

#### **Figure 1-1. The picture of the EVAL development board**

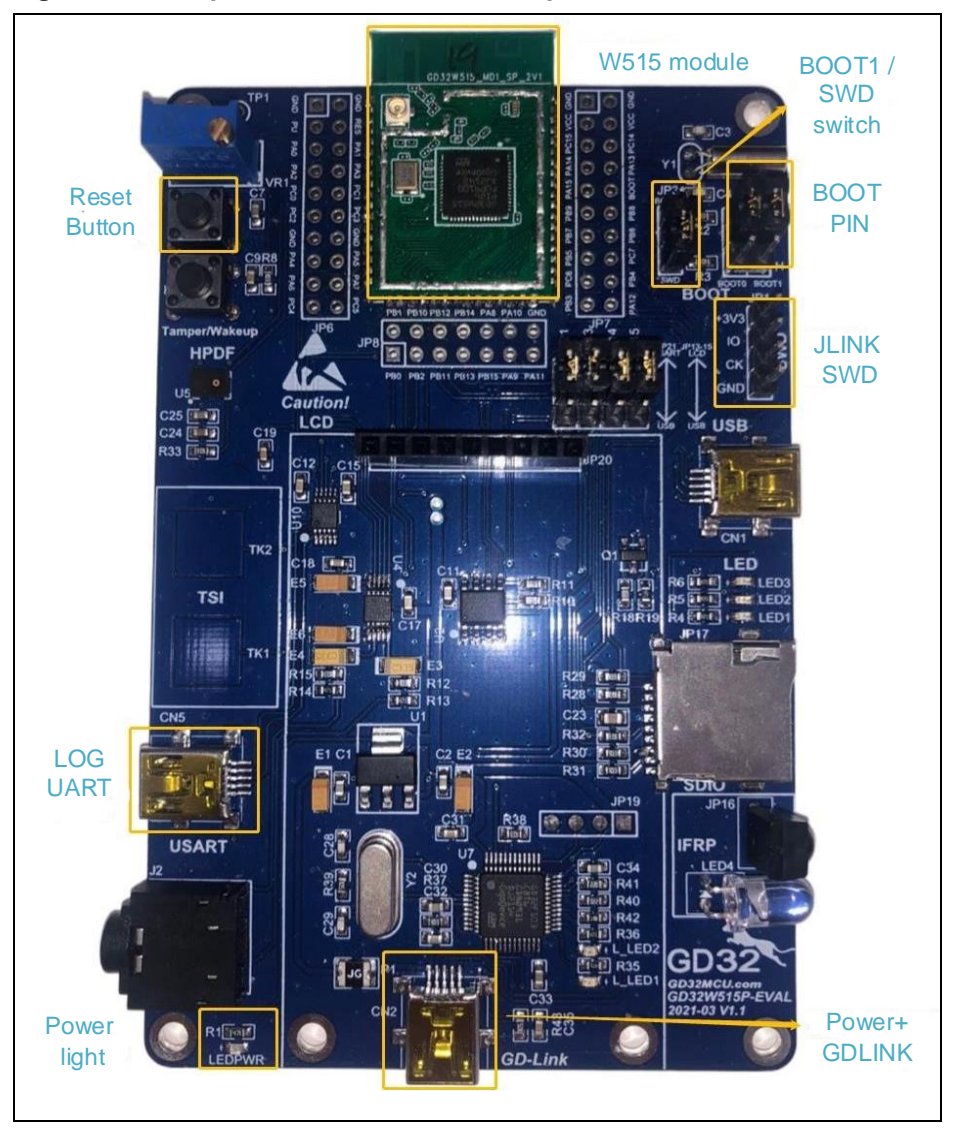

The EVAL development board is composed of a baseboard and a module. The module is equipped with GD32W51x WiFi chip and the baseboard provides many peripheral test ports, such as SDIO, I2S, IFRP, TSI and so on. In the figure above, the GD32W51x chip integrates FLASH through SIP (System In a Package). FLASH can also choose the way of external, module size unchanged.

For developers, the main focus may be on the following sections of the development board,

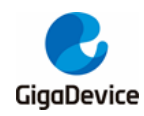

which are indicated in the picture above.

- Boot mode (Boot PIN)
- **Power supply port (Power supply)**
- Querying log (LOG UART)
- Debugger interface (GDLINK or JLINK)
- Reboot (Reset Button)

Note that the JLINK SWD CK PIN is multiplexed with the BOOT1 PIN. To switch the boot mode, switch the "BOOT1 / SWD Switch" jumper cap to the upper BOOT1 end. If Jlink debugging is required, switch the jumper cap to the SWD end below.

### <span id="page-7-0"></span>**1.1.2. The START development board**

The START development board is composed of a baseboard and a module equipped with GD32W51x WiFi chip. There are four types of GD32W51x WiFi chip, either internal SIP FLASH or external FLASH, and either 36 PIN package or 56 PIN package.

<span id="page-7-1"></span>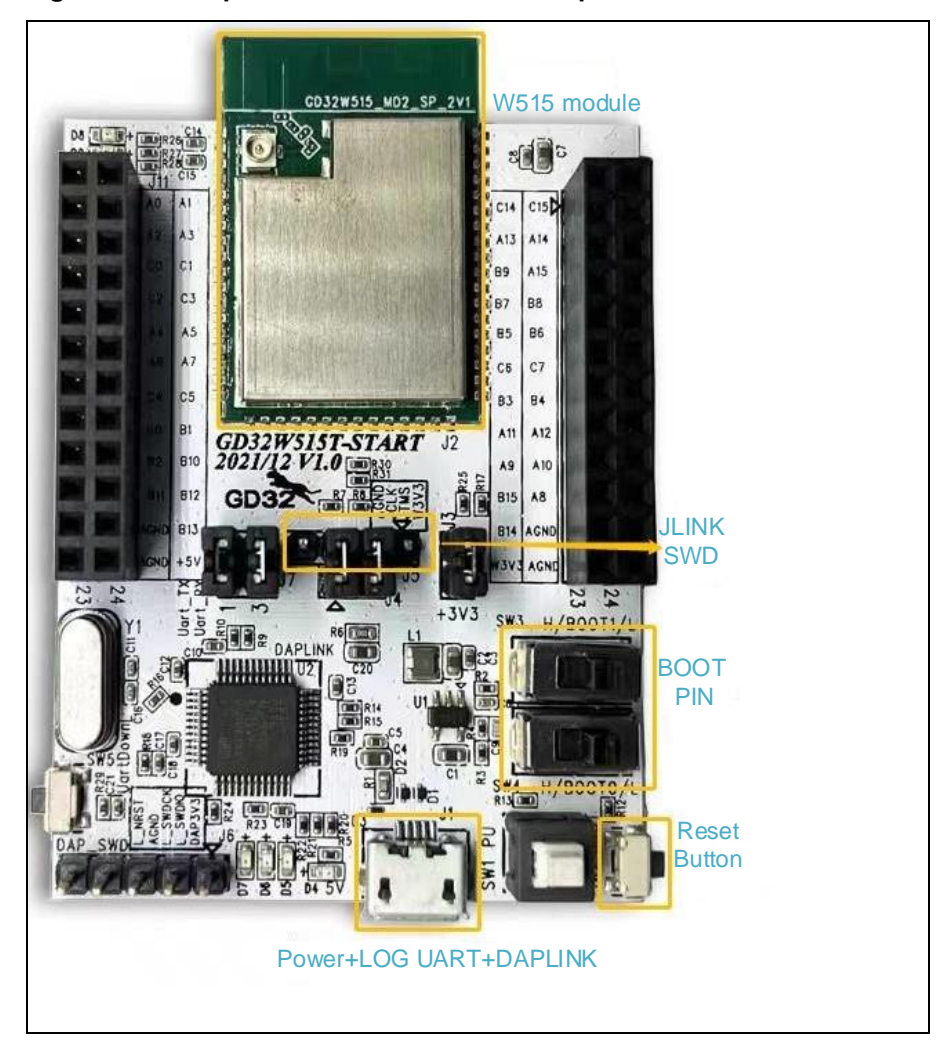

**Figure 1-2. The picture of the START development board**

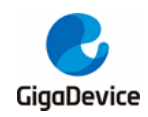

For developers, the main focus may be on the following sections of the development board, which are indicated in the picture above.

- Boot mode (Boot PIN)
- **Power supply port (Power supply)**
- Querying log (LOG UART)
- Debugger interface (DAPLINK or JLINK)
- Reboot (Reset Button)

### <span id="page-8-0"></span>**1.2. Boot mode**

The GD32W51x chip can be booted from ROM, FLASH or SRAM

The level selection of the BOOT0 and BOOT1 pins of the development board determines the boot mode, As shown in *[Table 1-1. Boot mode](#page-8-2)*. For more information about the boot mode, see the "GD32W51x\_User\_Manual".

#### <span id="page-8-2"></span>**Table 1-1. Boot mode**

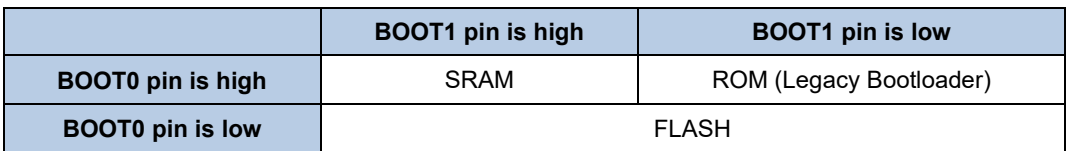

### <span id="page-8-1"></span>**1.3. Debugger interface**

For EVAL development board, GD-LINK or JLINK can be used as the debugging interface. The development board comes with the GD-LINK debugger, which can be used by simply connecting the Mini USB power port. The JLINK SWD mode is supported, leading out four pins +3V3, IO, CK and GND respectively, which correspond to JLINK emulator pins VCC, SWDIO, SWCLK and GND, as shown in *Figure 1-3. [Pins of J-LINK](#page-9-1)*.

For START development board, DAPLINK or JLINK can be used as the debugging interface. The development board comes with the DAPLINK debugger (GD32F303), which can be used by simply connecting the power port Micro USB. The DAP chip is also integrated with UART, so only one USB cable is needed to complete power supply, debugging and log viewing. JLINK SWD leads out four pins, which are AGND、JCLK、JTWS and W3V3. Connect the four pins with GND, SWCLK, SWDIO and VCC (As shown in *Figure 1-3. [Pins of J-LINK](#page-9-1)*) corresponding to the J-LINK emulator by using Dupont wires, and then Burning and debugging code can be done via J-Link SWD mode. Connect pins JCLK and JTWS with the lower two pins respectively through jumper caps to download and debug code through DAPLINK. *[Figure 1-2. The picture of the START](#page-7-1) development board* shows the debugging through DAPLINK.

<span id="page-9-1"></span>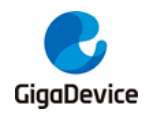

**Figure 1-3. Pins of J-LINK**

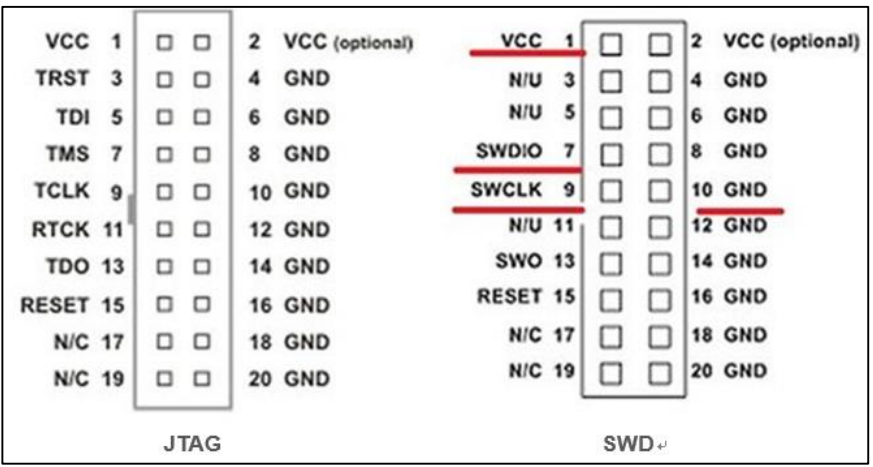

# <span id="page-9-0"></span>**1.4. View log**

Use the MiniUSB cable to connect the EVAL development board or the MicroUSB cable to connect the START development board. Then start the serial port tool on the PC and configure parameters according to the *[Figure 1-4. The serial port configuration](#page-9-2)* and connect the development board. After the connection is successful, logs can be printed through the serial port.

<span id="page-9-2"></span>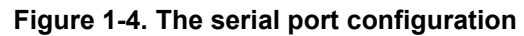

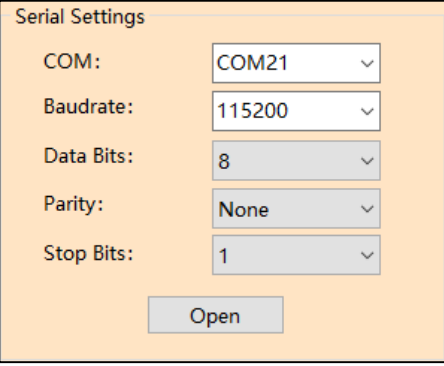

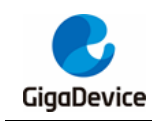

# <span id="page-10-0"></span>**2. Build development environment**

Before compiling and burning the firmware, the development environment needs to be set up.

At present, there are three commonly used development tools, namely KEIL, IAR and GCC. The SDK for GD32W51x already supports all three development tools. Each of the three tools has its own strengths and can be selected according to specific requirements.

## <span id="page-10-1"></span>**2.1. Keil MDK5 installation**

- **Download** 
	- Official website: *<https://www2.keil.com/mdk5>*, Please select MDK525 and later.
	- If forward compatibility with MDK4 is required, please download MDKCM5xx.EXE from the following website: *<https://www2.keil.com/mdk5/legacy>*.
- Installation
	- The installation option can be selected as default, KEIL MDK5 which is installed under the "C: / Keil\_v5" directory.
	- GD32W51x PACK
	- The PACK file is located in the GD32W51x\_Addon / KEIL folder in the SDK, that is, GigaDevice.GD32W51x\_DFP\_1.x.x.pack.
	- Double-click the PACK file to run it, click the button "Next", as shown in *[Figure 2-1.](#page-10-2)  [Install the KEIL GD32W51x PACK](#page-10-2)*. After installation, the PACK file is installed under "C: / Keil\_v5 / ARM / PACK / GigaDevice".

#### <span id="page-10-2"></span>**Figure 2-1. Install the KEIL GD32W51x PACK**

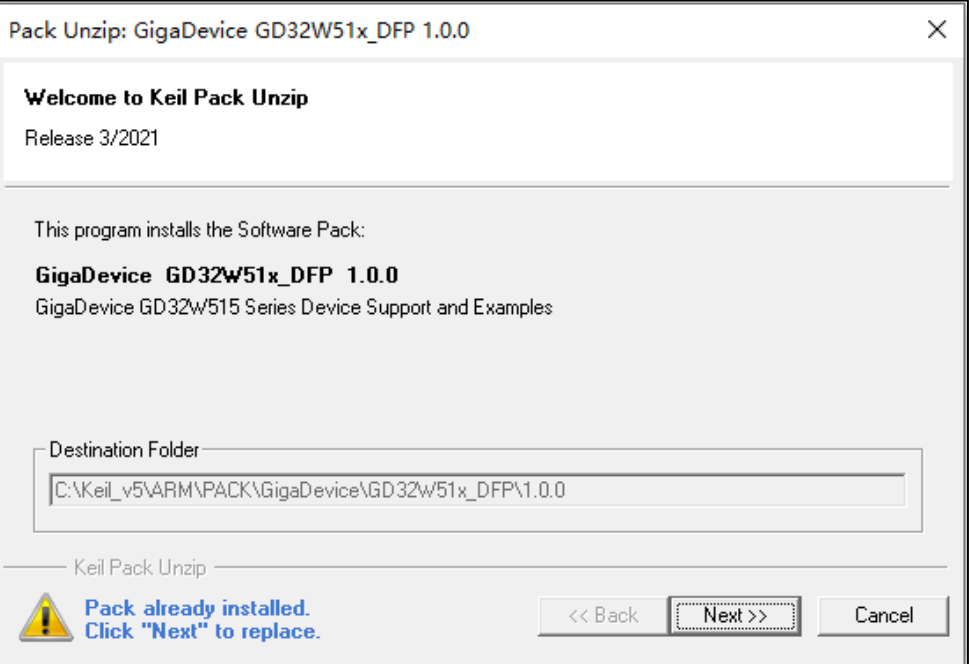

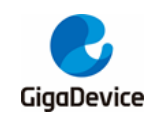

### <span id="page-11-0"></span>**2.2. IAR Installation**

- **Download** 
	- Official website: *[https://www.iar.com/products/architectures/arm](https://www.iar.com/products/architectures/arm/iar-embedded-workbench-for-arm/)*.
	- Select version 8.32 or later to better support ARM CM33.
- **Installation** 
	- Default installation is optional. IAR will be installed under "C: / Program Files (x86) / IAR Systems / Embedded Workbench 8.2".
- GD32W51x Addon
	- Addon is located in the GD32W51x\_Addon / IAR folder in the SDK, that is, IAR\_GD32W51x\_ADDON\_1.x.x.exe.
	- Right-click "Run as Administrator", select the path to the IAR installation path, and click "start" to complete the installation, as shown in *[Figure 2-2. Install the IAR](#page-11-2)  [GD32W51x Addon](#page-11-2)*.

#### <span id="page-11-2"></span>**Figure 2-2. Install the IAR GD32W51x Addon**

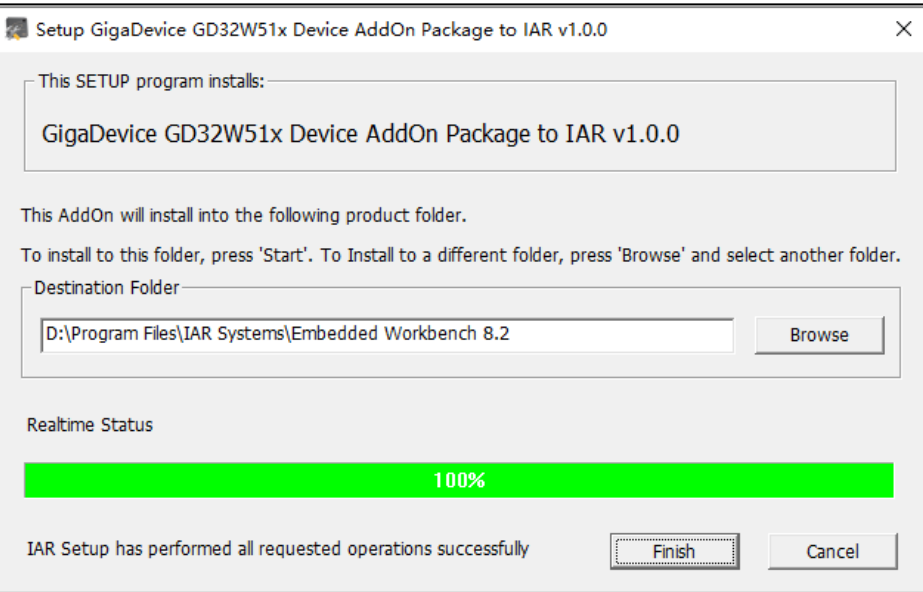

# <span id="page-11-1"></span>**2.3. CMAKE+GCC installation**

For the GCC environment, CMAKE and MAKE are selected, and use GCC Toolchain to compile.

- CMAKE installation
	- Download website: *<https://cmake.org/download/>*.
	- Select version 3.15 or later. cmake-3.20.3-windows-x86 64 is recommended.
- MAKE installation
	- Download website: *<http://ftp.gnu.org/gnu/make/>*.
	- make-3.81 is recommended.

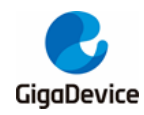

- Toolchain installation
	- Download website: *[https://developer.arm.com/tools-and-software/open](https://developer.arm.com/tools-and-software/open-source-software/developer-tools/gnu-toolchain/gnu-rm/downloads)[source-software/developer-tools/gnu-toolchain/gnu-rm/downloads](https://developer.arm.com/tools-and-software/open-source-software/developer-tools/gnu-toolchain/gnu-rm/downloads)*
	- Select gcc-arm-none-eabi-7-2018-q2-update-win32 or later, gcc-arm-none-eabi-9-2020-q2-update-win32 is recommended.
- Add to the system path
	- After the installation is successful by using the default path, add the following path to the path of the system environment variables. If the installation path is changed, add the corresponding installation path to the system path.
		- a) C :/ Program Files (x86) / GnuWin32 / bin
		- b) C :/ Program Files (x86) / GNU Tools Arm Embedded / 9 2020-q2-update / bin
		- c) C :/ Program Files / CMake / bin

If JLINK is used as the debugger, the JLINK driver needs to be installed, refer to *JLINK [driver](#page-12-0)  [installation](#page-12-0)*. If GD-LINK or DAPLINK is used, OpenOCD is used for downloading and debugging. OpenOCD does not need to be installed. The execution file is located in GD32W51x\_Addon / openOCD / bin / openocd.exe.

### <span id="page-12-0"></span>**2.3.1. JLINK driver installation**

Developers can choose to use JLINK for development debugging, if not, skip this section

If the JLINK driver is not installed or its version is earlier, perform the following steps to download and install the JLINK driver.

- Download JLINK driver
	- Enter the official website: **[https://www.segger.com/downloads/jlink/#J-](https://www.segger.com/downloads/jlink/#J-LinkSoftwareAndDocumentationPack)***[LinkSoftwareAndDocumentationPack](https://www.segger.com/downloads/jlink/#J-LinkSoftwareAndDocumentationPack)*.
	- Download JLink Windows V648b driver, as shown in *Figure 2-3. JLINK driver [download](#page-12-1)*, Select Windows V6.48b and click "DOWNLOAD". On the page that pops up, select accept the protocol and download it directly.

#### **Figure 2-3. JLINK driver download**

<span id="page-12-1"></span>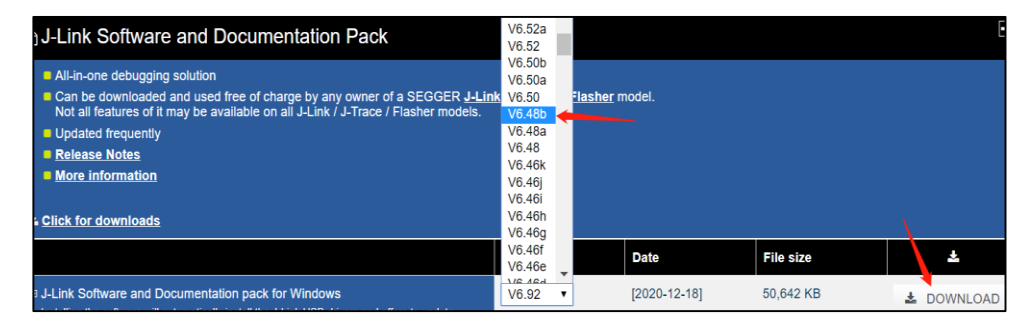

- Install J-LINK driver
	- Double-click JLink Windows V648b.exe to install the Jlink driver. Select the "Ok" option only on the screen shown in *[Figure 2-4. JLINK driver installation](#page-13-2)* and the default option for the rest. Make sure JLink.exe is installed in C :/ Program Files

<span id="page-13-2"></span>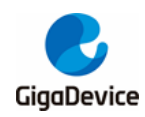

(x86) / SEGGER / JLink / JLink.exe.

#### **Figure 2-4. JLINK driver installation**

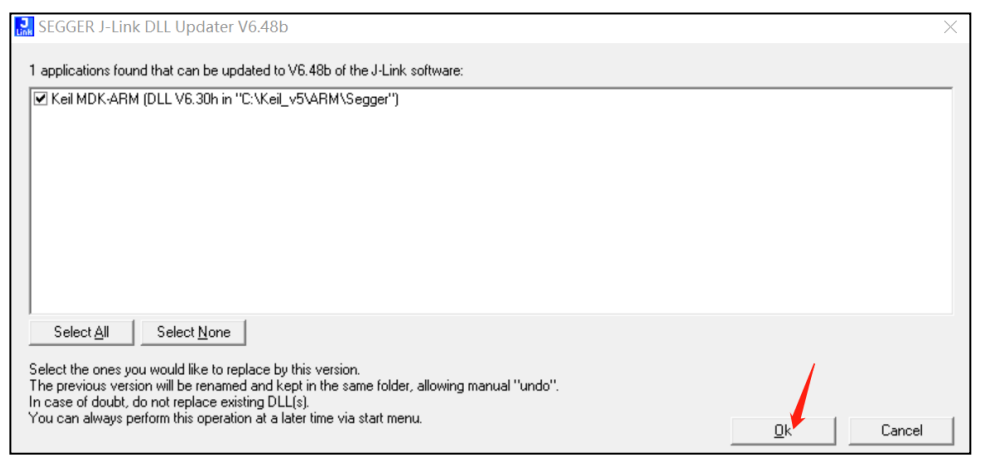

- JLINK flash burning configuration
	- To use JLINK to burn flash in the GCC development environment, go to the GD32W51x\_RELEASE / scripts / directory and run the "setup\_jlink.bat" file by using rights of administrators. The FLASH burning algorithm file and JLinkDevices.xml will be replaced in the JLink installation directory "C :/ Program Files (x86) / SEGGER / JLink /".

# <span id="page-13-0"></span>**3. Development instructions**

Before the development, first understand the members of the SDK execution program group, how to correctly configure the SDK, and the final firmware generation location and composition.

SDK compilation and debugging can be done according to different development tools, such as KEIL, IAR or GCC, please select the corresponding chapter to understand.

### <span id="page-13-1"></span>**3.1. SDK execution program group**

The SDK finally generates two executables: MBL NS (Main Bootloader) and WIFI IOT (Some configuration files are called NSPE to be consistent with the name in the Trust Zone enabled mode). They all end up being burned to FLASH. After powering on, the program will start from the Reset Handler of MBL\_NS and then jump to the WIFI\_IOT main program to run, as shown in *[Figure 3-1. Boot process](#page-13-3)*.

#### **Figure 3-1. Boot process**

<span id="page-13-3"></span>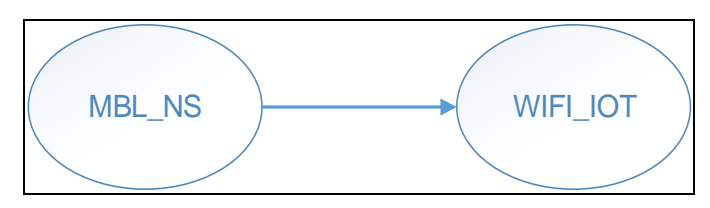

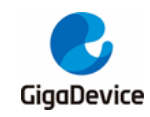

# <span id="page-14-0"></span>**3.2. SDK configuration**

### <span id="page-14-2"></span><span id="page-14-1"></span>**3.2.1. Platform configuration**

The configuration file is GD32W51x\_RELEASE / config / platform\_def.h, the main content is shown in *[Figure 3-2. Platform configuration](#page-14-2)*.

#### **Figure 3-2. Platform configuration**

```
41: #define CONFIG PLATFORM
                                            PLATFORM ASIC 32W51X
42:<sup>42</sup>:<br>43:<sub>C</sub>#ifndef CONFIG_PLATFORM<br>44: #error "CONFIG_PLATFORM must be defined!"
45: #elif CONFIG_PLATFORM >= PLATFORM_ASIC_32W51X
46: #define CONFIG PLATFORM ASIC
47: \pm #else
48: #define CONFIG PLATFORM FPGA
49: #endif
50:51: #define PLATFORM_BOARD_32W515T_START
                                                  \alpha52: #define PLATFORM BOARD 32W515P EVAL
                                                  1
53: #ifdef CONFIG PLATFORM ASIC
54: #define CONFIG BOARD
                                         PLATFORM BOARD 32W515P EVAL
55: #endif
56:57: #define XIP_FLASH_SIP
                                ø
58: #define XIP FLASH EXT
                                \mathbf{1}59: #define CONFIG_XIP_FLASH
                                         XIP FLASH SIP
60:61:<sub>E</sub>#ifndef CONFIG_XIP_FLASH
62: #error "CONFIG_XIP_FLASH must be defined!"<br>63: #elif (CONFIG_XIP_FLASH == XIP_FLASH_EXT)
64: #define OSPI FLASH 1 LINE
                                          ø
65: #define QSPI_FLASH_2_LINES
                                          \mathbf{1}66: #define OSPI FLASH 4 LINES
                                          QSPI FLASH 4 LINES
67: #define QSPI_FLASH_MODE
68: #endif
69 -70: #define CRYSTAL 26M
                                         \theta71: #define CRYSTAL 40M
                                         -1
72: #define PLATFORM_CRYSTAL
                                         CRYSTAL 40M
73.74: #if defined(CONFIG BOARD) && (CONFIG BOARD == PLATFORM BOARD 32W515P EVAL)
75: #define LOG_UART USART2
76: #else
77: #define LOG_UART USART1
78: #endif
79 -80: #ifdef CONFIG_PLATFORM_FPGA
81: #define RFAD_SPI SPI0
82: #endif
83:84: #define TOTAL_SRAM_SIZE
                                         (448 * 1024)85:86: #define CONFIG_HW_SECURITY_ENGINE
```
For the EVAL development board, please select:

- #define CONFIG\_BOARD PLATFORM\_BOARD\_32W515P\_EVAL
- For the START development board, please select:
	- #define CONFIG\_BOARD PLATFORM\_BOARD\_32W515T\_START

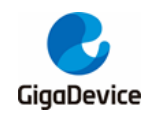

# AN079 GD32W51x Rapid Development Guide

■ For the built-in SIP FLASH, please select: #define CONFIG\_XIP\_FLASH XIP\_FLASH\_SIP ■ For the external EXT FLASH, please select: #define CONFIG\_XIP\_FLASH XIP\_FLASH\_EXT For crystal is 40 MHz, please select: #define PLATFORM\_CRYSTAL CRYSTAL\_40M For crystal is 26 MHz, please select: #define PLATFORM\_CRYSTAL CRYSTAL\_26M

### <span id="page-15-0"></span>**3.2.2. SRAM layout**

The configuration file is GD32W51x\_RELEASE / config / config\_gdm32\_ntz.h. Modify the following macro definition values to plan the SRAM space occupied by the executable program segments MBL and NSPE. These values are offset addresses, and the base address is defined at the beginning of the file.

NSPE refers to the WIFI\_IOT execution program segment, and Non-Secure Process Environment (NSPE) is the name of the WIFI\_IOT execution program segment after the Trust Zone is enabled. As opposed to Secure Process Environment (PROT as seen in the configuration file), WIFI\_IOT runs in a non-secure environment.

The line marked "! Keep unchanged!" cannot be modified, otherwise it will affect the running of the code MbedTLS in the ROM.

#### <span id="page-15-2"></span>**Figure 3-3. SRAM layout**

```
/* SRAM LAYOUT */
#define RE MBL DATA START
                               0x200/* !Keep unchanged!
#define RE NSPE DATA START
                               0x200
                                                /* !For SIP flash!
```
The SRAM space plan inside each executable segment can be viewed in Scatter File on the Linker page of the Project option. The macro definitions in the file can be found in "xxx\_region.h", for example, "nspe\_region.h".

#### <span id="page-15-1"></span>**3.2.3. FLASH layout**

The configuration file is GD32W51x\_RELEASE / config / config\_gdm32\_ntz.h. Modify the following macro definition values to plan the FLASH space occupied by the executable program segments MBL and NSPE.These values are offset addresses, and the base address is defined at the beginning of the file. NSPE is explained in *[SRAM](#page-15-0) layout*.

The line marked "! Keep unchanged!" cannot be modified, otherwise it will affect the running of the project.

<span id="page-16-3"></span>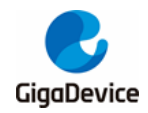

#### **Figure 3-4. FLASH layout**

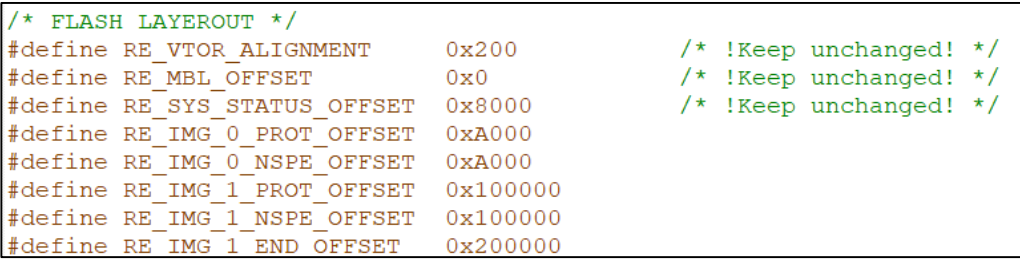

The FLASH space plan inside each executable segment can be viewed in Scatter File on the Linker page of the Project option. The macro definitions in the file can be found in "xxx\_region.h", for example, "nspe\_region.h".

#### <span id="page-16-0"></span>**3.2.4. Firmware version number**

The configuration file is GD32W51x\_RELEASE / config / config\_gdm32\_ntz.h. Modify the following macro definition values to specify the version number. However, the only version number that will affect future user upgrades is RE\_NSPE\_VERSION .

The MBL can only be upgraded locally, and the NSPE can be upgraded online. The SDK version is the same as RE\_NSPE\_VERSION, and the version number is displayed in the startup log through UART, for example, "SDK version: V1.0.0".

#### <span id="page-16-4"></span>**Figure 3-5 Firmware version**

```
/* FW VERSION */
#define RE MBL VERSION
                               0x01000000
#define RE NSPE VERSION
                               0x01000000
```
### <span id="page-16-1"></span>**3.2.5. APP configuration**

The configuration file is "GD32W51x\_RELEASE / NSPE/WIFI\_IOT / app / app\_cfg.h". Some applications can be opened or not, for example: ATCMD, SSL example, Aliyun, FATFS and so on.

### <span id="page-16-2"></span>**3.3. Firmware generation and download**

The BIN and HEX files automatically generated by the compiled script are placed in the "GD32W51x\_RELEASE / scripts / images /" directory. Image-\*.bin is used for production or upgrade.

The "image-all.bin" file contains executable program segments MBL\_NS and WIFI\_IOT, which can be used for production and burned to blank FLASH.

The "image-ota.bin" file contains only WIFI\_IOT (NSPE), which can be used to upgrade.

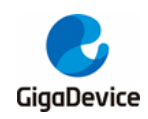

For download, in addition to the IDE tool download, for the START development board, can also be downloaded by the copy and paste method. When the development board is plugged into the computer via USB cable, the DAPLINK disk as shown in *[Figure 3-6. List of devices](#page-17-1)  [and drivers](#page-17-1)*. Directly copy the" image-all.bin" file into the DAPLINK disk to complete the FLASH burning of GD32W51x chip. HEX file downloads are also supported.

#### **Figure 3-6. List of devices and drivers**

<span id="page-17-1"></span>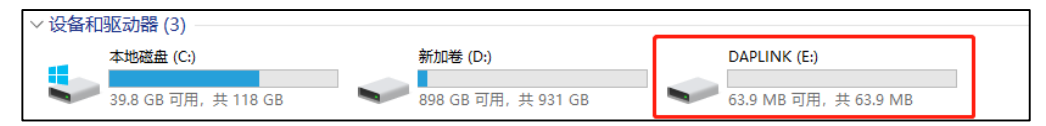

# <span id="page-17-0"></span>**3.4. Example of correct log**

After the firmware group (MBL\_NS+WIFI\_IOT) is downloaded successfully, open the serial port tool and press the "Reset" button on the development board. The startup information is shown in *[Figure 3-7. Project boot](#page-17-2) Information*. If an exception occurs, refer to *[Q&A](#page-37-0)* to try to resolve it.

#### <span id="page-17-2"></span>**Figure 3-7. Project boot Information**

```
GIGA DEVICE
MBL: Boot from Image 0.
SDK first message for GDM32W51x
SDK git revision: v1.0.1-1-g59fcaae3-59fcaae3d82d9aa8
SDK version: V1.0.1
SDK build date: 2022/02/28 12:09:00
System reset mode: pin,
System clock is 180000000
WiFi SW init OK.
WiFi RF init OK.
WiFi BB config OK.
WiFi RF calibration OK.
WiFi MAC address: 76:ba:ed:1c:cb:47
wifi netlink: device opened!
Fatfs: mount succeed
```
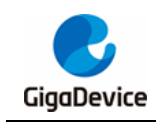

# <span id="page-18-0"></span>**4. KEIL project**

This chapter describes how to compile and debug the SDK in KEIL.

The project group consists of two projects: MBL\_NS and WIFI\_IOT. WIFI\_IOT contains the WiFi protocol stack, peripheral drivers, applications, etc. MBL\_NS is mainly responsible for selecting the correct firmware to run from two WIFI\_IOT firmware (one for the current firmware and one for the upgraded firmware).

## <span id="page-18-1"></span>**4.1. Project group**

To enable KEIL to identify GD32W51x, install "GD32W51x\_DFP\_1.x.x.pack" in the "gigadevice.GD32w51x\_addon /KEIL" directory before opening the project.

Find "MultiProject\_NS.uvmpw" from the root directory of GD32W51x\_RELEASE and doubleclick KEIL to open the workspace, as shown in *[Figure 4-1. KEIL project](#page-18-2) Group interface*.

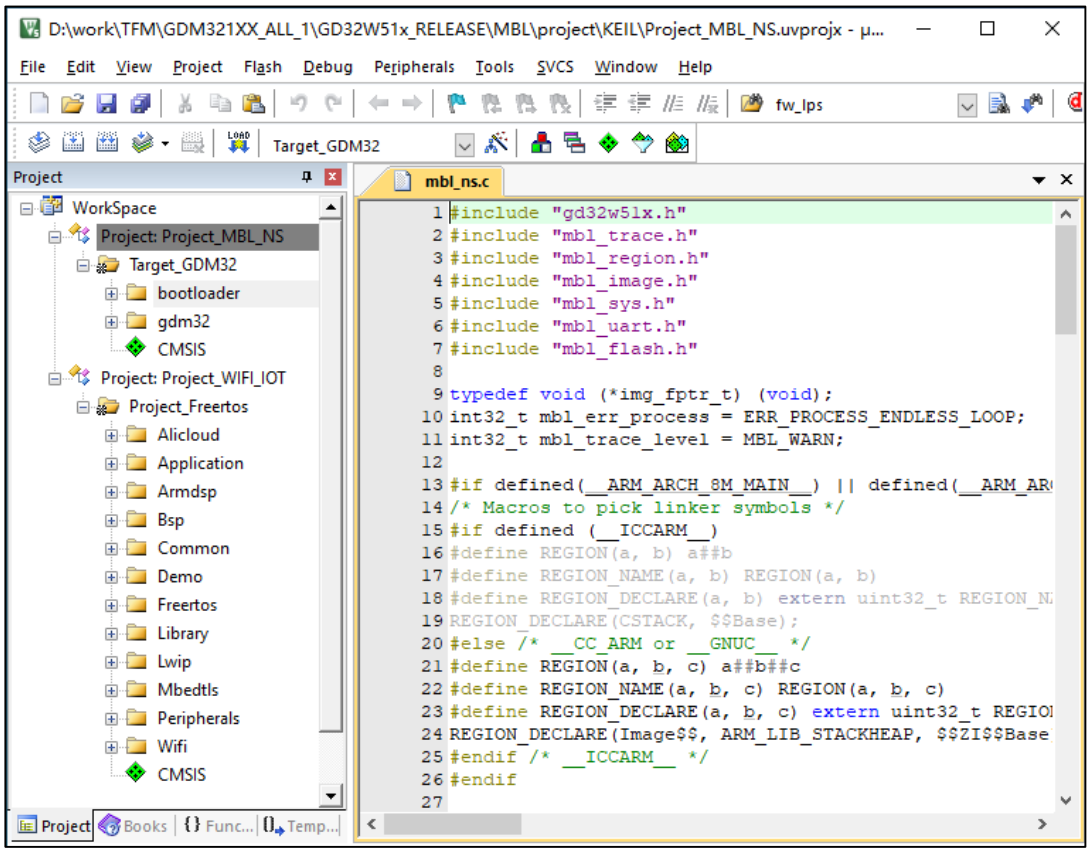

#### <span id="page-18-2"></span>**Figure 4-1. KEIL project Group interface**

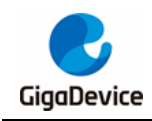

# <span id="page-19-0"></span>**4.2. Project configuration**

### <span id="page-19-1"></span>**4.2.1. Device selection**

The GD32W515 chip is available in a variety of types and can be seen on the KEIL Options->Device page once the PACK is installed. As shown in *[Figure 4-2. KEIL "Device"](#page-19-3) [options page](#page-19-3)*. The default type is GD32W515PIQ6, 2M SIP FLASH, and 448K SRAM.

If the chip is of another type, select it based on the actual type.

**Figure 4-2. KEIL "Device" options page**

<span id="page-19-3"></span>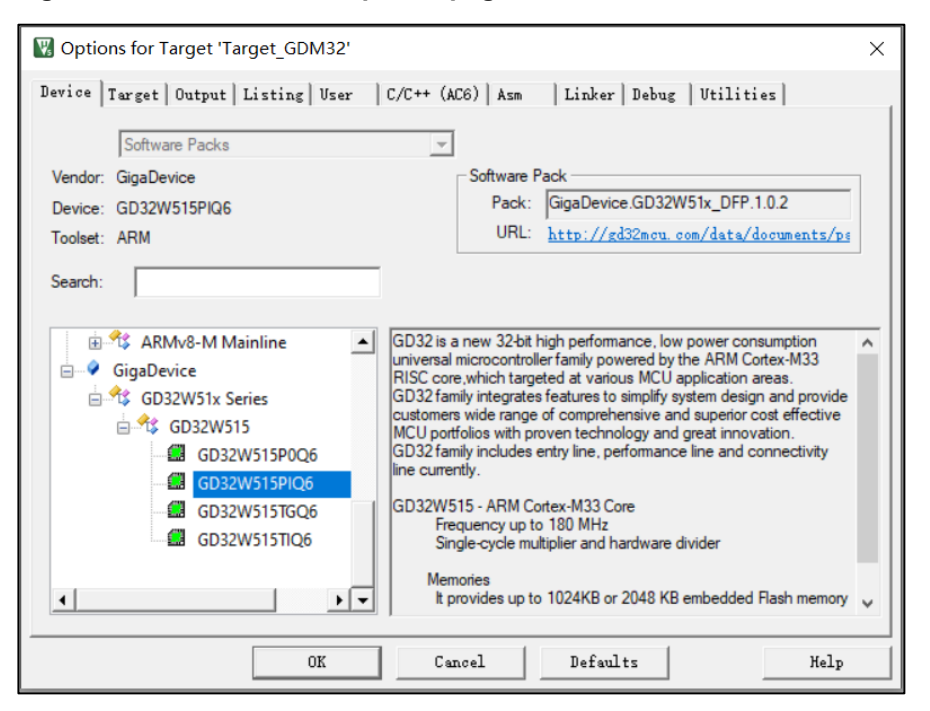

### <span id="page-19-2"></span>**4.2.2. Debugger configuration**

For the EVAL development board, select on-board GD-LINK and for the START development board, select on-board DAPLINK. The Debugger on the Debug page is "CMSIS-DAP ARMv8- M Debugger". For JLINK, select "J-LINK/J-TRACE Cortex", as shown in *[Figure 4-3. KEIL](#page-20-0)  "Debug" [options page](#page-20-0)*.

<span id="page-20-0"></span>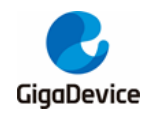

#### **Figure 4-3. KEIL "Debug" options page**

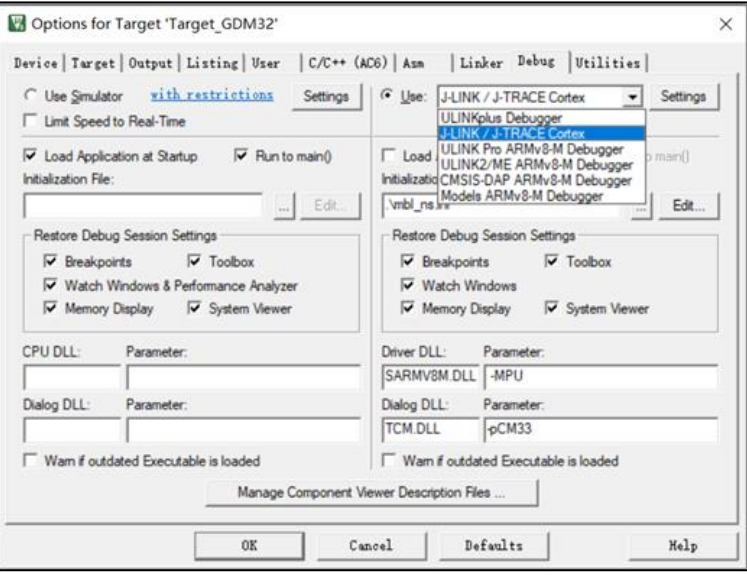

In the KEIL project, relevant Debugger settings have been configured by default. Note that the JLINK port must be selected as SW. Use JLINK Debugger, connect GD32W515 chip, the page as shown in *[Figure 4-4. KEIL "JLINK Settings Debug"](#page-20-1) options page* will appear.

<span id="page-20-1"></span>**Figure 4-4. KEIL "JLINK Settings Debug" options page**

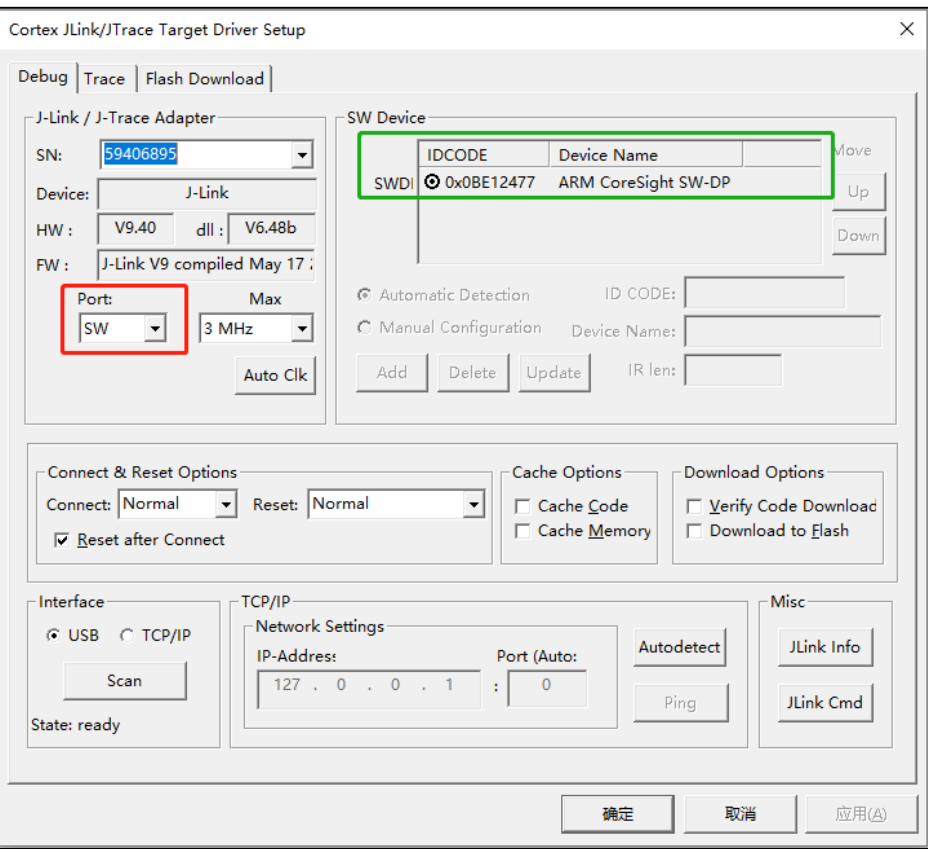

If the Device is changed, the Debugger settings need to be reconfigured. After selecting the correct Debugger, the FLASH download algorithm needs to be selected, as shown in *[Figure](#page-21-1)* 

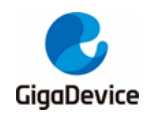

*4-5. KEIL "Flash [Download" options page](#page-21-1)*. Note that the "Size" in "RAM for Algorithm" needs to be changed to 0x2000.

#### <span id="page-21-1"></span>**Figure 4-5. KEIL "Flash Download" options page**

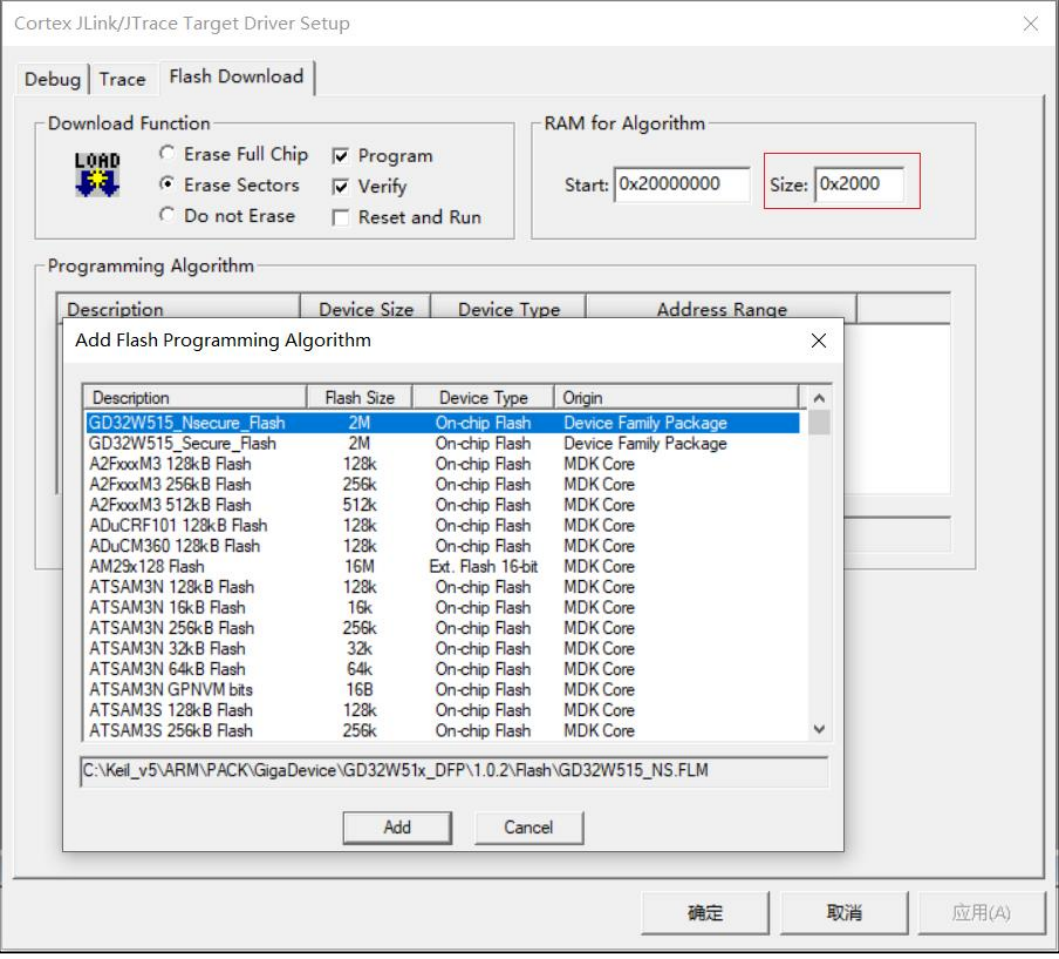

### <span id="page-21-0"></span>**4.3. Compilation**

#### Compilation

If a project needs to be compiled, verify that the project is currently active project. If not, select the project to be compiled, right-click it, and click "Set as Active Project", as shown in **[Figure 4-6. Current project switch](#page-22-0)**. Then click the icon **the compile the project**.

<span id="page-22-0"></span>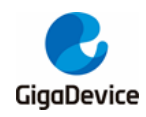

#### **Figure 4-6. Current project switch**

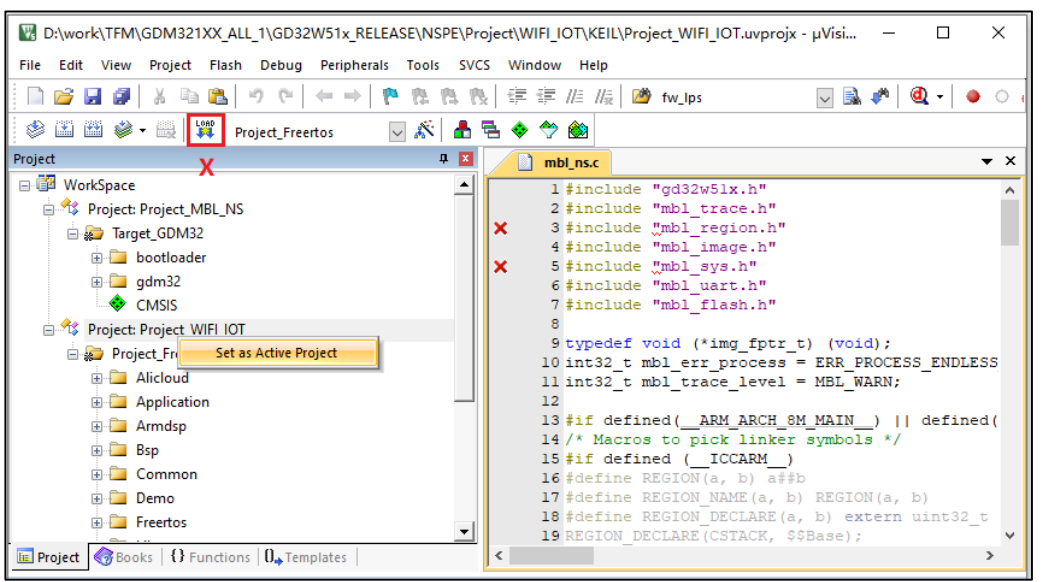

Batch compilation

Batch compilation is an option, as shown in *[Figure 4-7. Batch compilation](#page-22-1)*. After clicking "Batch Build", Project\_MBL\_NS and Project\_WIFI\_IOT are compiled in turn. Click on the "Batch Setup..." ,custom batch compilation is available, as shown in *[Figure](#page-23-2)*  [4-8. Batch compilation settings](#page-23-2). The OS for Project WIFI\_IOT can be FreeRTOS or RT-Thread.

**Figure 4-7. Batch compilation**

<span id="page-22-1"></span>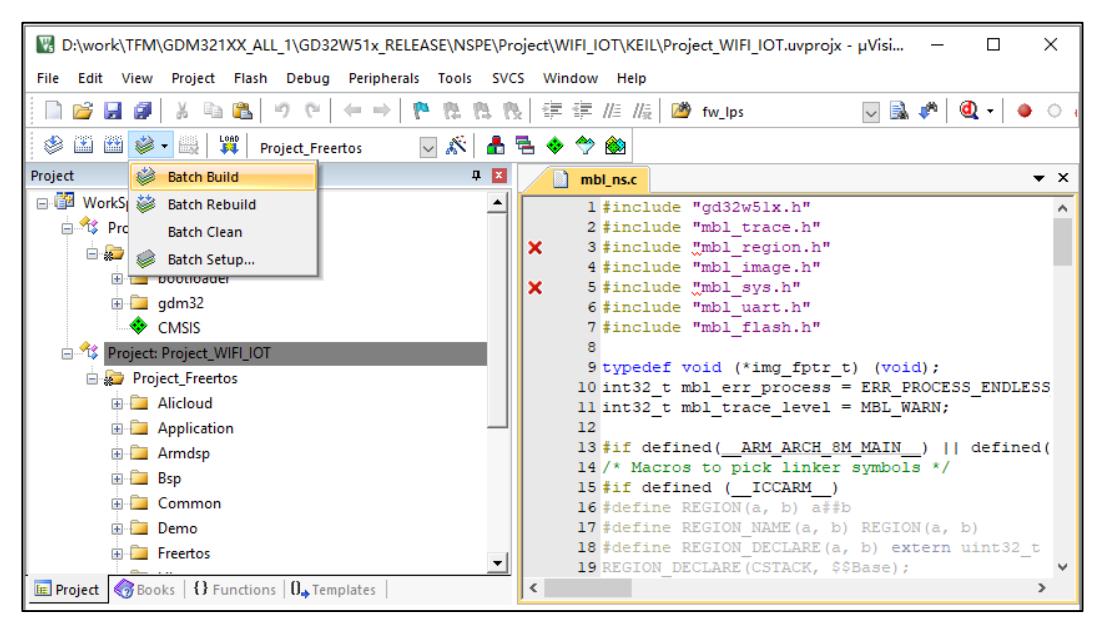

<span id="page-23-2"></span>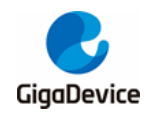

**Figure 4-8. Batch compilation settings**

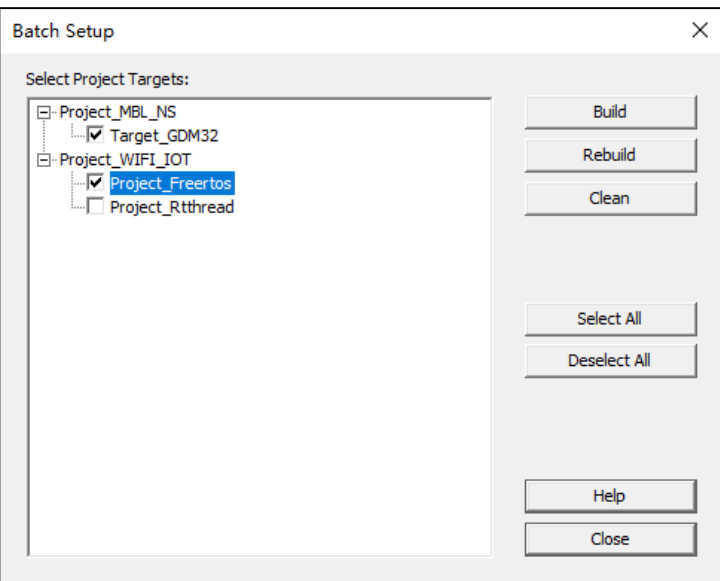

#### **User Command**

The "User Command" is defined on each Project and automatically runs xxx\_afterbuild.bat after compiling and linking successfully. This script mainly extracts from the output AXF file to generate the BIN format firmware. If it is nspe\_afterbuild.bat, it will do one more thing, which is to concatenate mbl\_ns.bin and nspe.bin to get image\_all.bin.

### <span id="page-23-0"></span>**4.4. Download**

Click the icon  $\mathbb{R}$  to download. Check whether the download is successful, as shown in *[Figure 4-9. KEIL download result](#page-23-3)*.

<span id="page-23-3"></span>**Figure 4-9. KEIL download result**

```
Erase Done.
Programming Done.
Verify OK.
Flash Load finished at 16:22:56
```
### <span id="page-23-1"></span>**4.5. Debug**

Initialization File

Before debugging, the "Initialization File (xxx.ini file) " needs to be edited. For crossproject debugging, the AXF files of multiple projects need to be loaded in, see GD32W51x\_RELEASE / MBL / project / KEIL / mbl\_ns.ini, as shown in *[Figure 4-10.](#page-24-0)  [Initialization file](#page-24-0) for debugging*.

<span id="page-24-0"></span>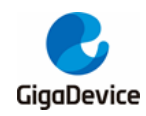

#### **Figure 4-10. Initialization file for debugging**

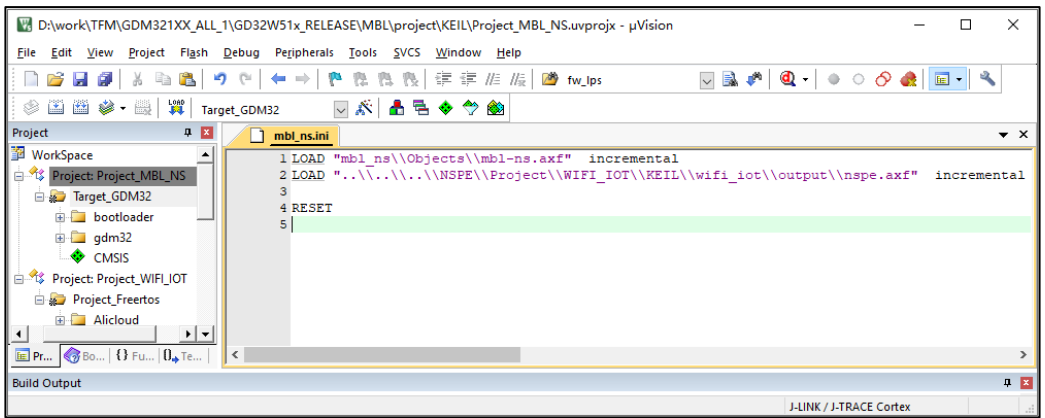

#### ■ Start debugging

After the above ready, click on the icon  $\mathbf{Q}$ , Or click "Dubug" and then "Start / Stop Debug Session" to start single-step debugging, as shown in *[Figure 4-11. KEIL debugging](#page-24-1)  [interface](#page-24-1)*.

<span id="page-24-1"></span>**Figure 4-11. KEIL debugging interface**

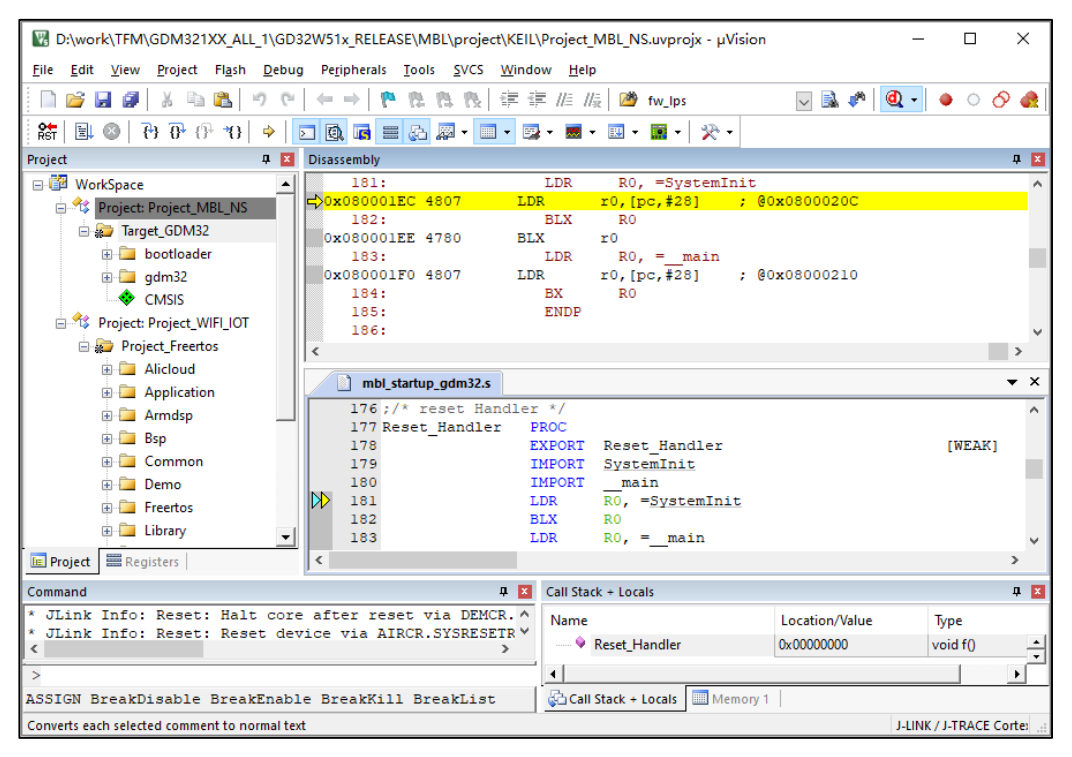

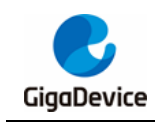

# <span id="page-25-0"></span>**5. IAR project**

This chapter describes how to compile and debug the SDK in IAR.

The project group consists of two projects: MBL\_NS and WIFI\_IOT. WIFI\_IOT contains the WiFi protocol stack, peripheral drivers, applications, etc. MBL\_NS is mainly responsible for selecting the correct firmware to run from two WIFI\_IOT firmware (one for the current firmware and one for the upgraded firmware).

# <span id="page-25-1"></span>**5.1. Project group**

Find MultiProject\_NS.eww from the GD32W51x\_RELEASE root directory and double-click it to open the IAR workspace, as shown in *[Figure 5-1. IAR project group](#page-25-3)*.

Please confirm that IAR\_GD32W51x\_ADDON\_1.x.x.exe has been installed.

#### **Figure 5-1. IAR project group**

<span id="page-25-3"></span>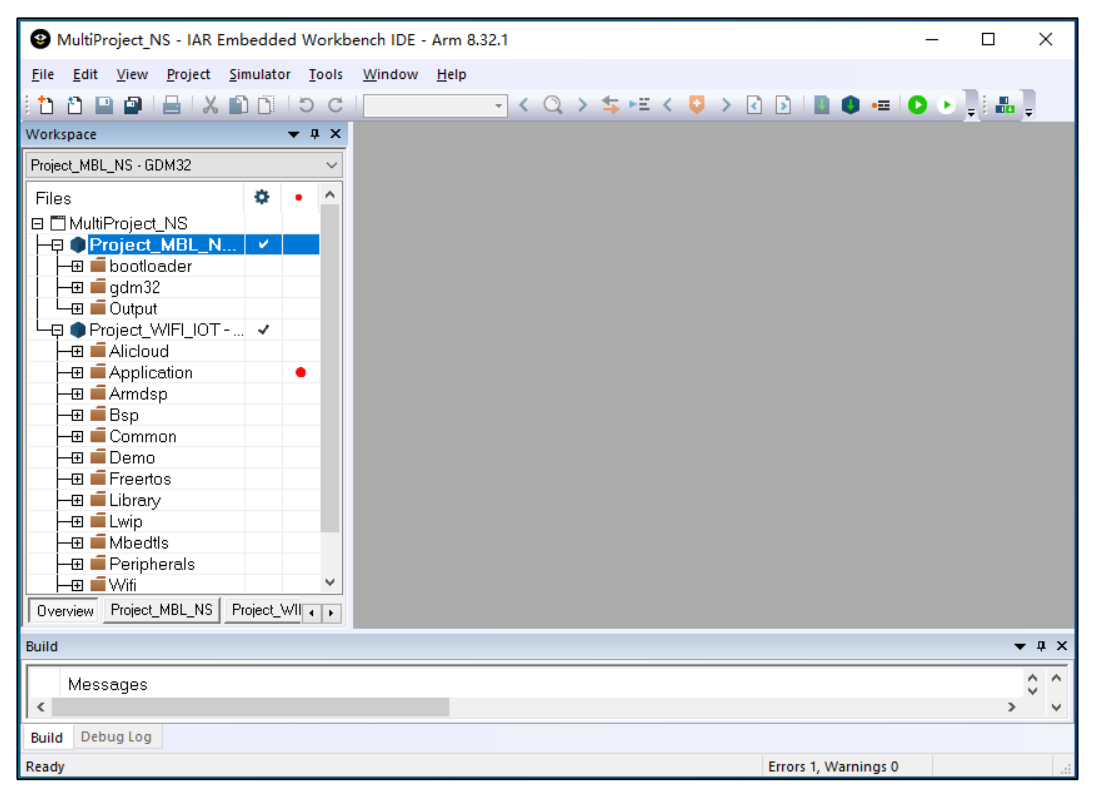

# <span id="page-25-2"></span>**5.2. Project configuration**

IAR Project configuration, mainly reflected in "Options..." dialog box, which is the IAR option mentioned below. This includes Device selection, output file selection, compile options, link options, download and debug options, and more.

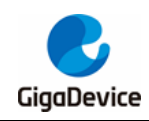

The main things that may need to be adjusted are Device selection and debugger configuration.

### <span id="page-26-0"></span>**5.2.1. Device selection**

The GD32W515 chip is available in a variety of types and can be seen on the "IAR Options -> General Options -> Target" page once the Addon is installed, as shown in *[Figure 5-2. IAR](#page-26-2)  "Target" [options page](#page-26-2)*. The default type is GD32W515xl, 2M SIP FLASH, and 448K SRAM.

If the chip is of another type, select it based on the actual type.

<span id="page-26-2"></span>**Figure 5-2. IAR "Target" options page**

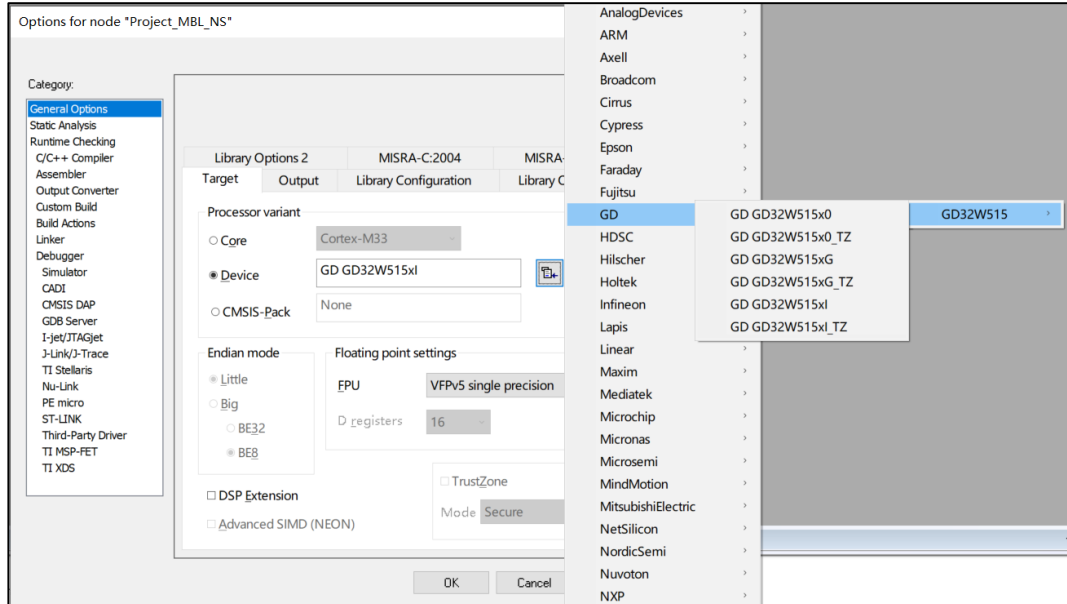

#### <span id="page-26-1"></span>**5.2.2. Debugger configuration**

For the EVAL development board, select on-board GD-LINK and for the START development board, select on-board DAPLINK. The Driver on the Debugger Setup page is "CMSIS-DAP". For JLINK, select "J-LINK/J-TRACE Cortex". As shown in *[Figure 5-3. IAR "Debugger"](#page-27-1) [options page](#page-27-1)*.

<span id="page-27-1"></span>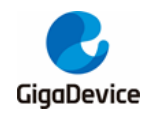

### **Figure 5-3. IAR "Debugger" options page**

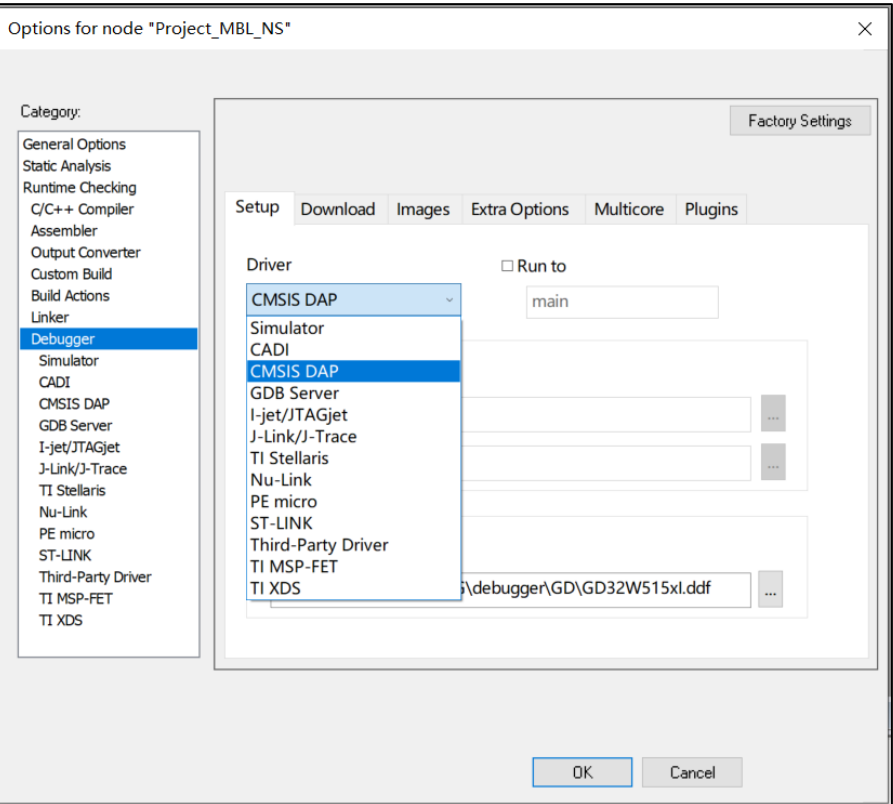

# <span id="page-27-0"></span>**5.3. Compilation**

**Compilation** 

To compile, just right-click on the corresponding Project and select "Make". To recompile all, select "Rebuild All", as shown in *[Figure 5-4. IAR](#page-28-0) compilation*.

<span id="page-28-0"></span>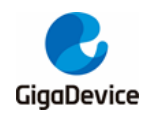

**Figure 5-4. IAR compilation** 

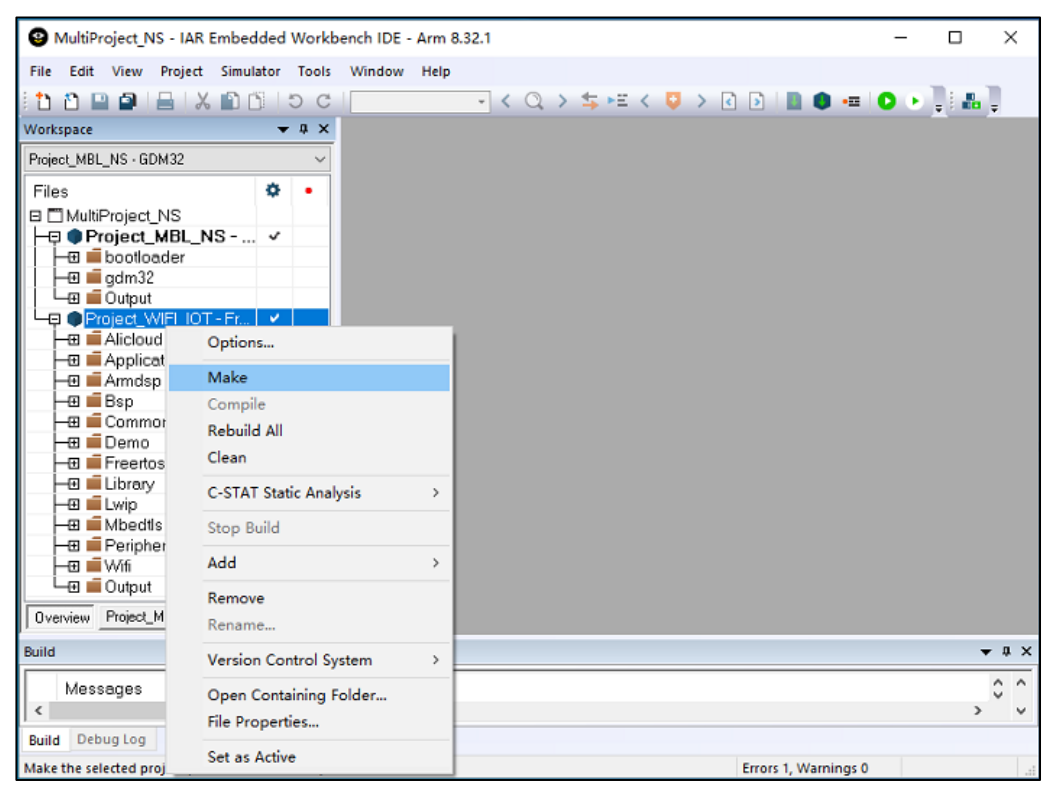

#### **Batch compilation**

Batch compilation needs to be set up first, click "Project" on the menu bar and select "Batch build..." from the drop-down menu and the "Batch Build" dialog box will pop up, as shown in *[Figure 5-5. IAR batch compilation settings](#page-29-0)*. After clicking "New", the "Edit Batch Build" dialog box will pop up. Select all projects to the right box, fill in "Name" and click "OK". Go back to the "Batch Build" dialog box, select "All" and click "Make" to compile Project\_MBL and Project\_WIFI\_IOT successively.

<span id="page-29-0"></span>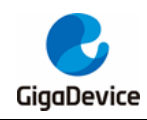

#### **Figure 5-5. IAR batch compilation settings**

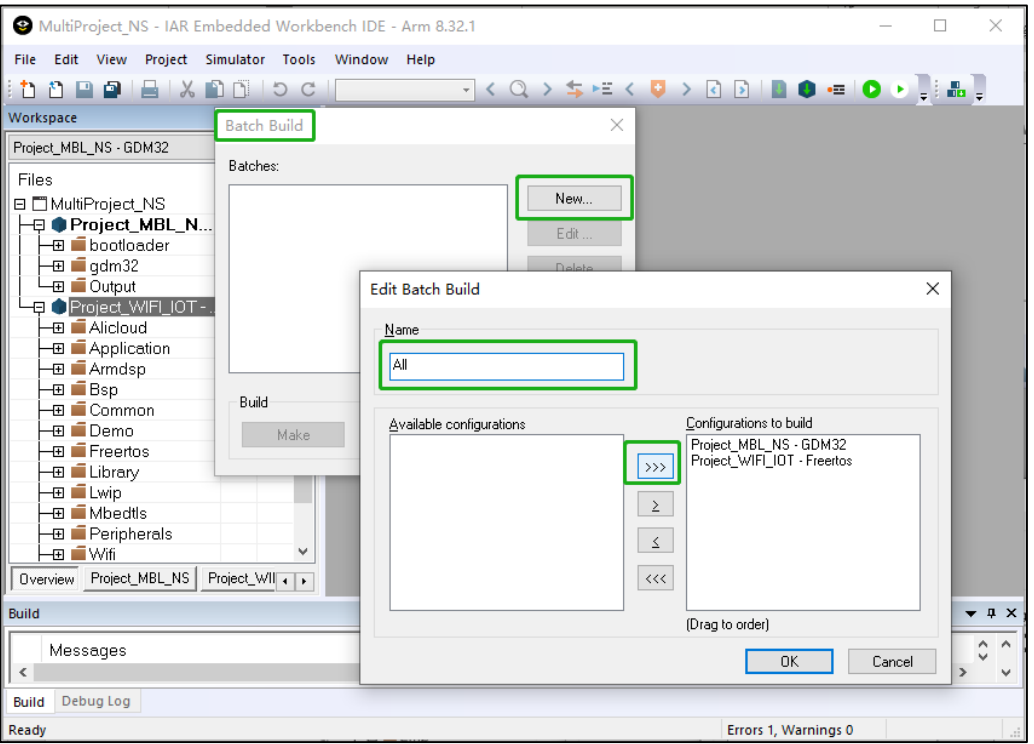

#### **Build Actions**

Each Project user can customize "Build Actions", as shown in *[Figure 5-6. IAR Build](#page-30-2)  [Actions](#page-30-2)*. Currently, the "Pre-build command line" and "Post-build command line" are defined on each project, which are executed before and after compilation, respectively. Xxx prebuild.bat" is used to complete ICF file precompilation and generate compilation timestamps. "Xxx\_afterbuild.bat" is mainly extracted from the output AXF file to generate the BIN format firmware. If it is nspe\_afterbuild.bat, it will do one more thing, which is to concatenate mbl\_ns.bin and nspe.bin to get image\_all.bin.

<span id="page-30-2"></span>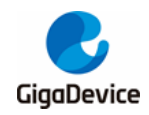

**Figure 5-6. IAR Build Actions**

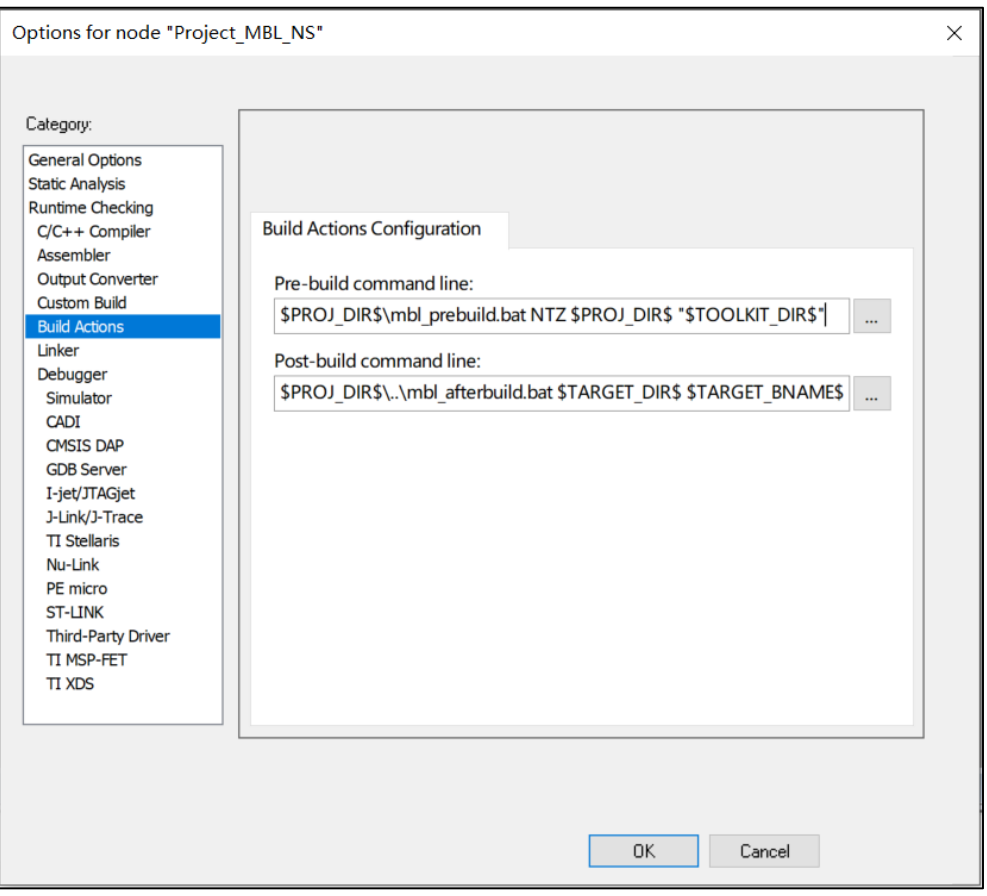

### <span id="page-30-0"></span>**5.4. Download**

Click "Project" and then "Download active application" to download. The correct burning Log displayed in the IAR Debug Log window is shown in *[Figure 5-7. IAR download result](#page-30-3)*.

<span id="page-30-3"></span>**Figure 5-7. IAR download result**

| Reset: Halt core after reset via DEMCR.VC CORERESET.                                                                           |
|----------------------------------------------------------------------------------------------------|
| Reset Reset device via AIRCR SYSRESETREQ.                                                                                      |
| Hardware reset with strategy 0 was performed                                                                                   |
| Initial reset was performed                                                                                                    |
| 992 bytes downloaded (12.42 Kbytes/sec)                                                                                        |
| Loaded debugee: C:\Program Files (x86)\IAR Systems\Embedded Workbench 8.2\arm\config\flashloader\GD\FlashGD32W515xIRAM448K.out |
| Target reset                                                                                                    |
| Unloaded macro file: C:\Program Files (x86)\IAR Systems\Embedded Workbench 8.2\arm\config\flashloader\GD\FlashGD32W515xl.mac   |
| Downloaded D:\\Work\2021\GD32W51x_RELEASE_V1.0.1\MBL\project\IAR\MBL-NS\Exe\mbl-ns.axf to flash memory.                        |
| 12603 bytes downloaded into FLASH (7.36 Kbytes/sec)                                                                            |
| IAR Embedded Workbench 8.32.1 (C:\Program Files (x86)\IAR Systems\Embedded Workbench 8.2\arm\bin\armproc.dll)                  |

# <span id="page-30-1"></span>**5.5. Debug**

**Debug** 

Click "Debug without Downloading" to start single-step debugging, as shown in *[Figure](#page-31-0)  [5-8. IAR debugging button](#page-31-0)* and *[Figure 5-9. IAR debugging interface](#page-31-1)*.

<span id="page-31-0"></span>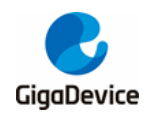

#### **Figure 5-8. IAR debugging button**

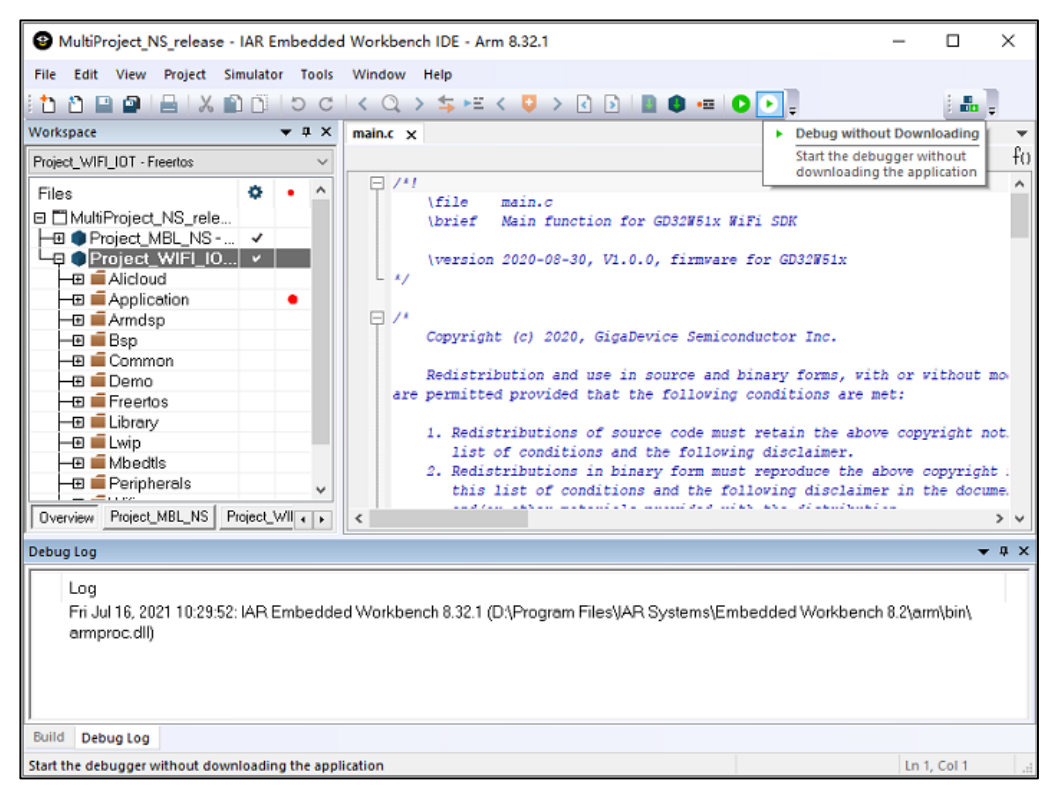

#### **Figure 5-9. IAR debugging interface**

<span id="page-31-1"></span>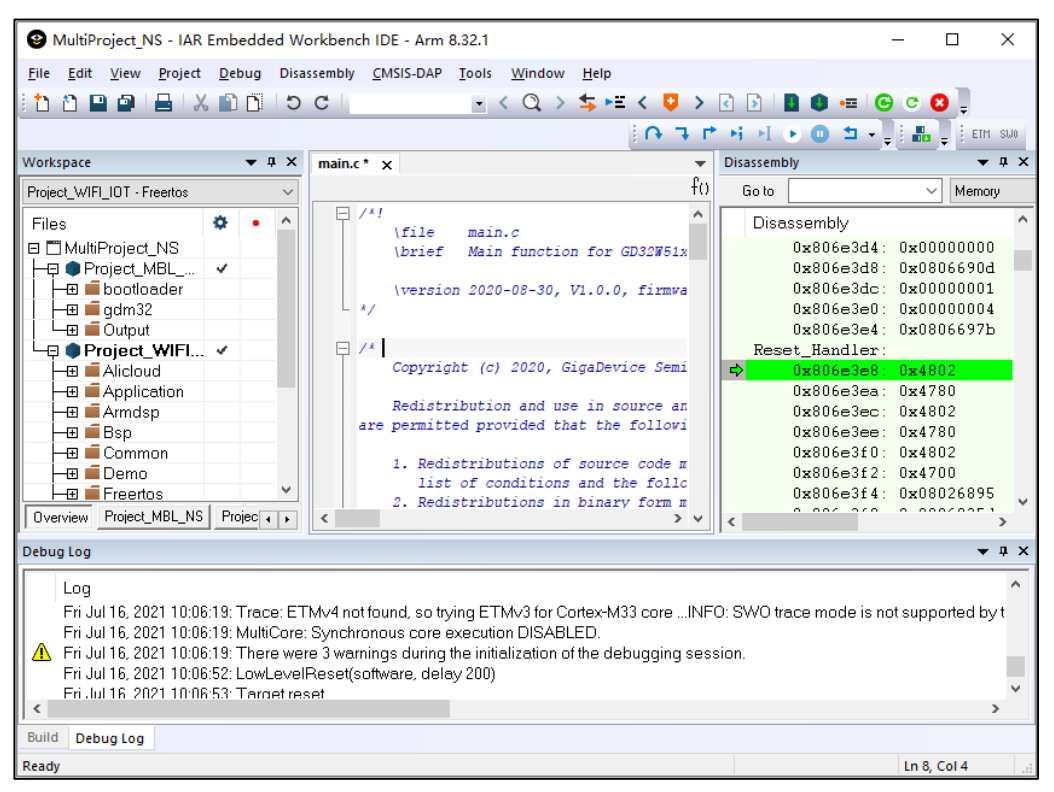

Debugging of multiple images

For cross-project debugging, on the "Debugger"->"Images" page, fill in the "Path" box

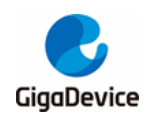

with the output file (\*.axf or \*.out) path of the next containing debugging information, and fill in 0 for "Offset", and select "Debug info only", as shown in *[Figure 5-10. IAR multi](#page-32-0)[image debugging](#page-32-0)*.

#### <span id="page-32-0"></span>**Figure 5-10. IAR multi-image debugging**

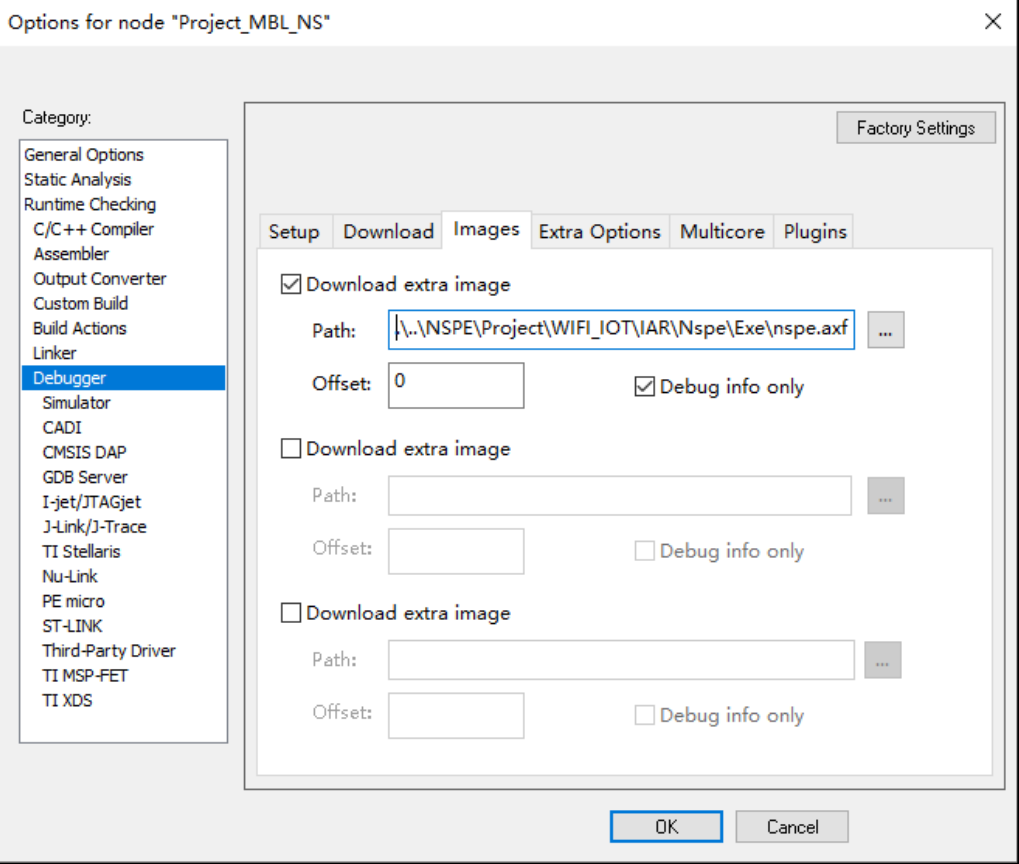

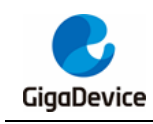

# <span id="page-33-0"></span>**6. GCC project**

This chapter describes how to compile and debug the SDK in GCC.

Currently, only JLINK debugging is supported, and the CMSIS-DAP debugging function will be added later.

# <span id="page-33-1"></span>**6.1. Project group**

Using cmake + gnu make tools to build the SDK, there are two main targets: WIFI\_IOT and MBL\_NS. WIFI\_IOT contains the WiFi protocol stack, peripheral drivers, applications, etc. MBL\_NS is mainly responsible for selecting the correct firmware to run from two WIFI\_IOT firmware (one for the current firmware and one for the upgraded firmware).

## <span id="page-33-2"></span>**6.2. Compilation**

Start the Windows command window, do not use PowerShell. Go to "GD32W51x\_RELEASE" directory and run the following command:

- Creates the cmake build directory.
	- mkdir cmake\_build
- Enter the cmake build directory.
	- cd cmake\_build
- Run the cmake command to generate the Makefile.
	- cmake -G "Unix Makefiles" -DCMAKE TOOLCHAIN FILE: PATH =. / scripts / cmake / toolchain.cmake
- Run the make command to compile.
	- make -i

The preceding steps have been written into gcc build ns.bat. Double-click it to complete the first compilation.

- If only nspe needs to compile, go to the cmake\_build directory and run the following command.
	- make nspe -i
- If only mbl needs to compile, go to the cmake\_build directory and run the following command.
	- make mbl-ns -j
	- **Download**

Start the Windows command window, do not use PowerShell. Go to "GD32W51x\_RELEASE" directory and run the following command:

gcc\_download\_ns.bat JLINK

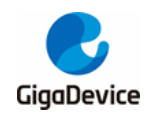

Scripts / images / image-all.bin will be downloaded automatically using JLINK.

## <span id="page-34-0"></span>**6.3. Debug**

### <span id="page-34-1"></span>**6.3.1. Start the GDB server**

The debugging tool is GDB + JLink. Ensure that the Jlink connection is correct.

Conditions preparation:

■ Create an environment variable HOME, the recommended value is the user directory, such as C :/ Users / leo, see *[Figure 6-1. Create the environment variable HOME](#page-34-2)* for details.

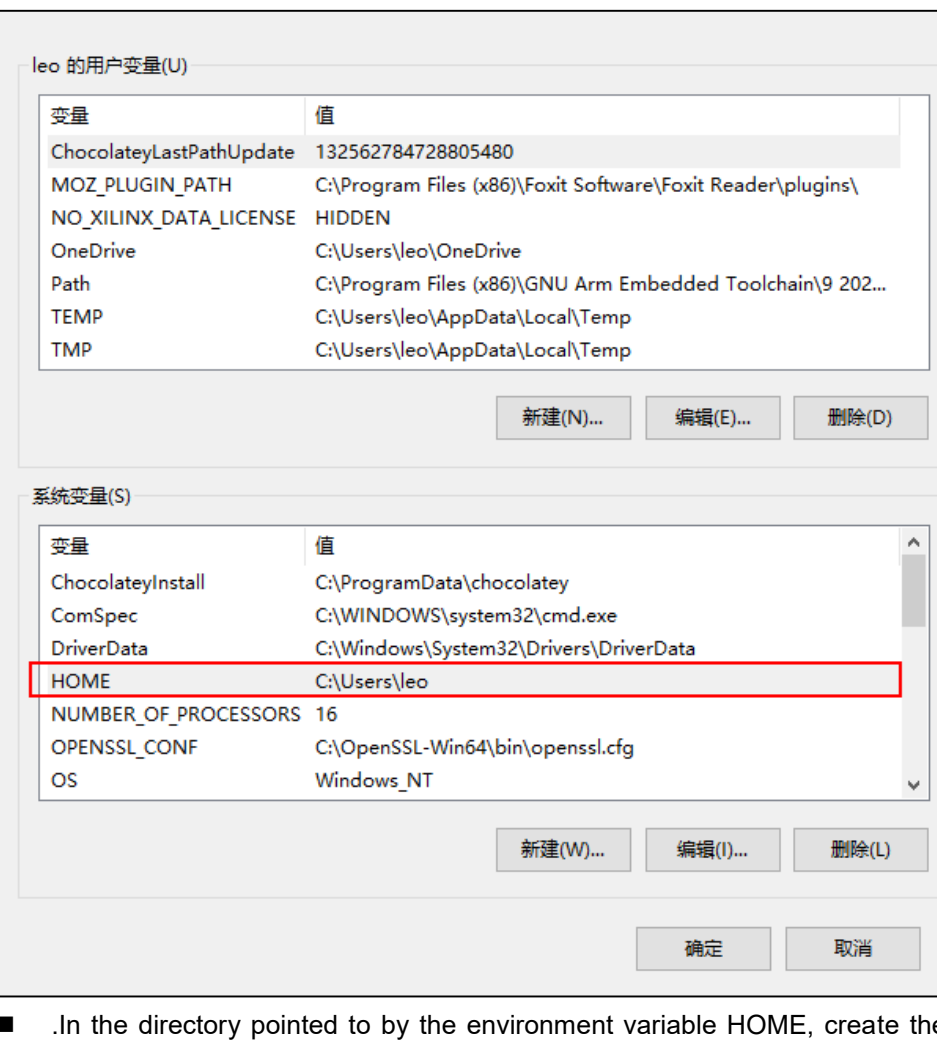

#### <span id="page-34-2"></span>**Figure 6-1. Create the environment variable HOME**

e file named ".gdbinit" with the following contents: set auto-load safe-path /.

The steps to start debugging are as follows:

■ Start the JLink Server and double-click JLinkGDBServer.exe in the installation directory

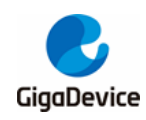

of the JLink driver. See *[Figure 6-2. Start the JLINK GDB Server](#page-35-1)* for the configuration. Click "OK" after the configuration is complete.

- C :/ Program Files (x86) / SEGGER / JLink / JLinkGDBServer.exe.

<span id="page-35-1"></span>**Figure 6-2. Start the JLINK GDB Server**

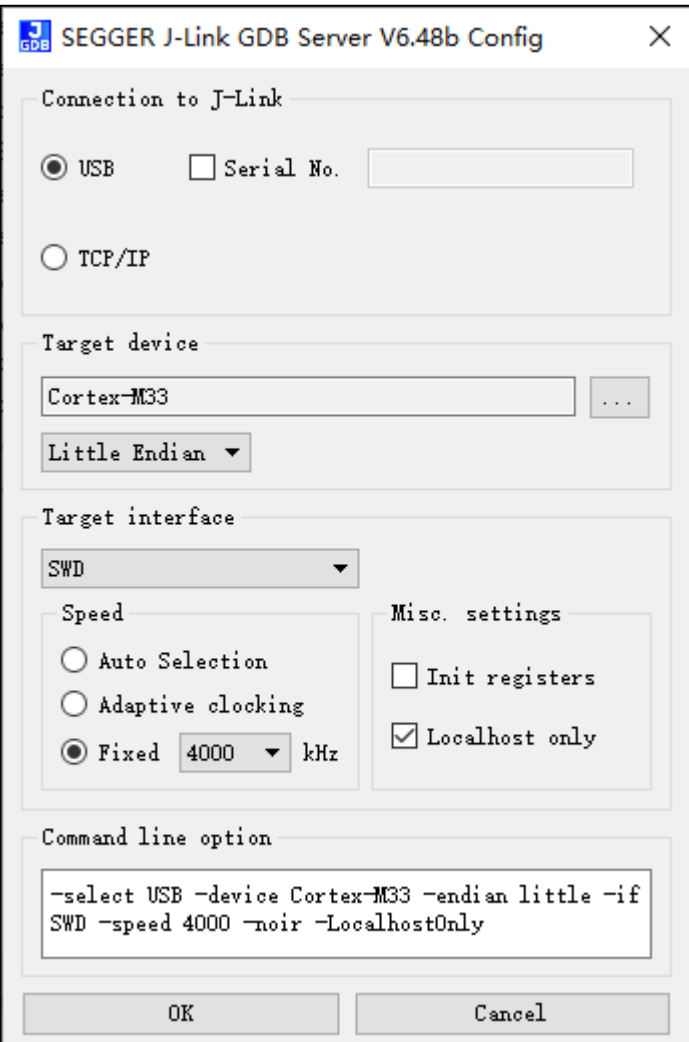

### <span id="page-35-0"></span>**6.3.2. Start the GDB Client for debugging**

After starting GDB server, the GDB client is ready for debugging. In addition, start the windows command window, go to the directory "GD32W51x\_RELEASE / NSPE / Proj ect / WIFI\_IOT / GCC", enter the command gdb, as shown in *[Figure 6-3. GDB debu](#page-36-0) [g window](#page-36-0)*:

- arm-none-eabi-gdb output / bin / nspe.axf.
- **Press Enter when prompted until the program stops at Reset Handler.**

<span id="page-36-0"></span>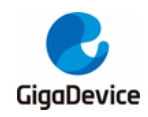

**Figure 6-3. GDB debug window**

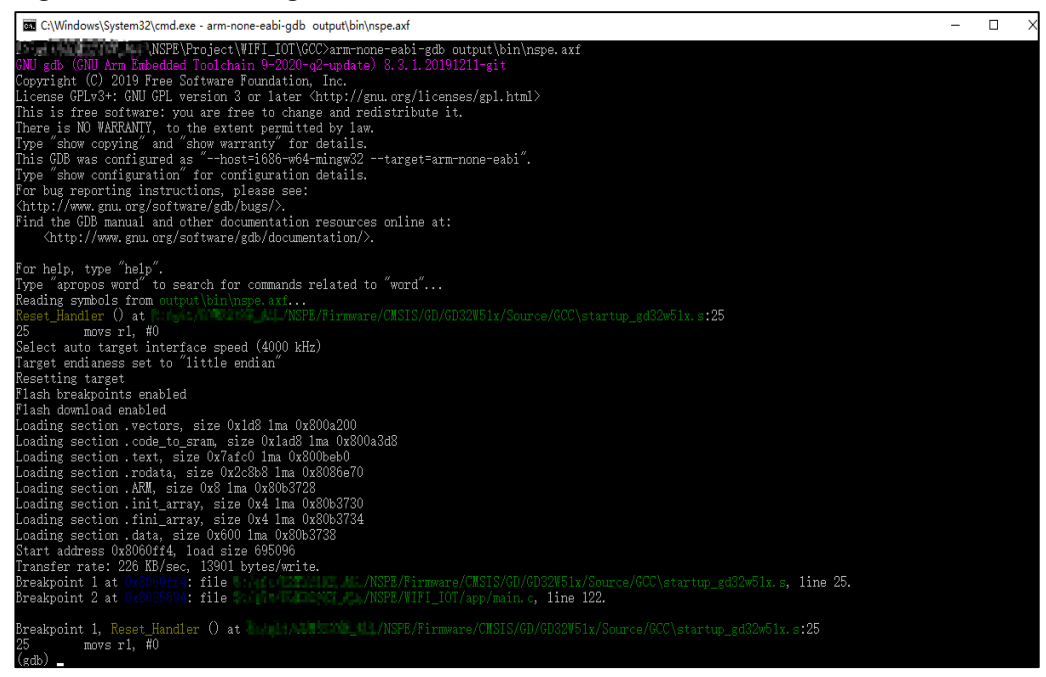

At this point, program debugging can be done by using the gdb command. The following are common command references, as shown in *[Figure 6-4. Common commands](#page-36-1)*. For details, refer to the official document: *<https://www.gnu.org/software/gdb/documentation/>*.

<span id="page-36-1"></span>**Figure 6-4. Common commands**

| bt.                | 打印调用栈信息                                         |
|--------------------|-------------------------------------------------|
| ir                 | 打印寄存器信息                                         |
| $\mathbf C$        | (继续)执行代码到下一断点处                                  |
| si                 | 单条指令执行                                          |
| ni                 | 接指令执行到下一个断点                                     |
|                    | b linenumber 在源文件某行设置断点,例如 b 5                  |
|                    | b function 在函数入口处设置断点, 例如 b PendSV_Handler      |
|                    | b *address 在指定内存地址处设置断点,例如 b *0x08005a1c        |
| $\rm b$            | 不带参数,表示在下一条指令设置断点,在调用某函数前使用该                    |
|                    | 命令可以使函数执行返回后立即中断                                |
| i <sub>b</sub>     | 查看断点信息                                          |
| d id               | 删除断点(根据i b查看到的ID号删除),例如 d3 删除3号断点               |
|                    | display /5i \$pc 查看从PC开始的5条指令                   |
|                    | x /5i \$pc    查看从PC开始 <u>的5条</u> 指令             |
|                    | x /4xw address 查看内存信息,以16进制32位打印 address 处的内存信息 |
|                    | 4表示打印次数,x表示16进制,w表示双字                           |
| disassemble 查看汇编代码 |                                                 |
|                    | disassemble /m 查看汇编代码和源码                        |
|                    | disassemble /r 查看16进制机器码                        |
| $\mathbf{1}$       | - 查看源代码                                         |
|                    | 1 function    查看某函数源代码,例如 1 CORE_Starting       |
|                    | 1 linenumber - 从当前文件某行开始查看源代码,例如 1 1231         |

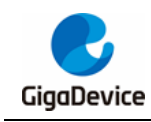

<span id="page-37-0"></span>**7. Q&A**

### <span id="page-37-1"></span>**7.1. DAPLINK disk identification**

When the START development board is used, if the serial port cannot be identified as "mbedSerialPort (COMx)" and the operating system is Windows 7 or later, install the Mbed serial port driver.

- **Driver download** 
	- *[https://os.mbed.com/media/downloads/drivers/mbedWinSerial\\_16466.exe](https://os.mbed.com/media/downloads/drivers/mbedWinSerial_16466.exe)*.
- **Installation** 
	- Double-click "mbedWinSerial 16466.exe",and then click "Install", as shown in *[Figure 7-1. Mbed serial port driver installation](#page-37-2)*. After the installation is successful, click "Finish".

#### <span id="page-37-2"></span>**Figure 7-1. Mbed serial port driver installation**

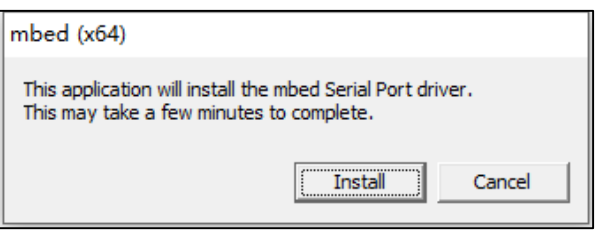

- Check
	- After the installation is successful, "mbed Serial Port (COMx)" is displayed on the device manager, as shown in *[Figure 7-2. List of device manager serial ports](#page-37-3)*. The "DAPLINK" disk can be seen in the list of devices and drivers, as shown in *[Figure 3-6. List of devices and drivers](#page-17-1)*.

#### <span id="page-37-3"></span>**Figure 7-2. List of device manager serial ports**

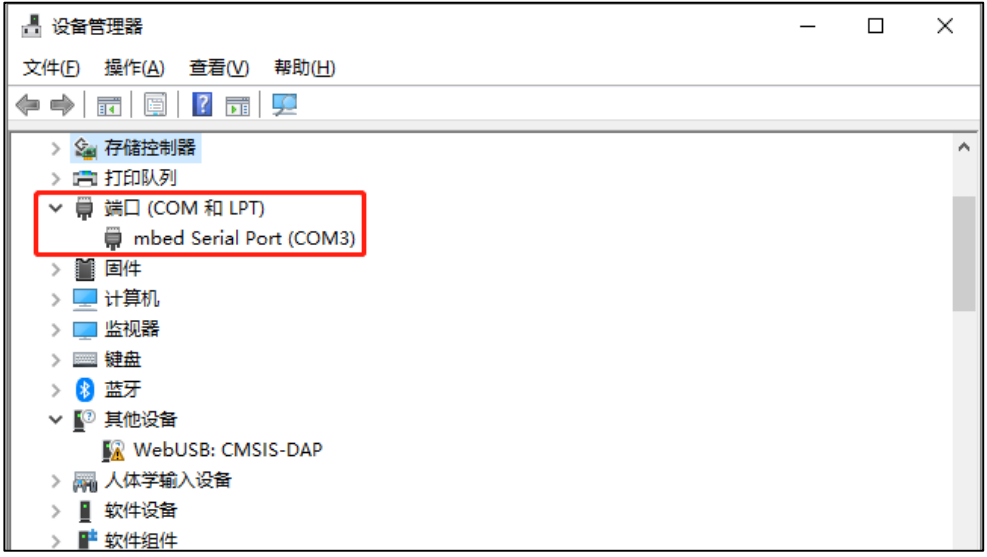

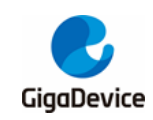

# <span id="page-38-0"></span>**7.2. CM33 debugging by KEIL+JLINK**

By default, MDK5.25 does not support debugging ARM CM33 with JLINK. When ARM CM33 needs to use JLINK debugging, if the option to select JLINK debugger cannot be found in the debugger selection column on the Debug page of KEIL tool engineering options, as shown in **[Figure 7-3. KEIL DEBUG options](#page-38-1)**, the "C :/ Keil v5 / TOOLS.INI" file needs to be modified.

#### <span id="page-38-1"></span>**Figure 7-3. KEIL DEBUG options**

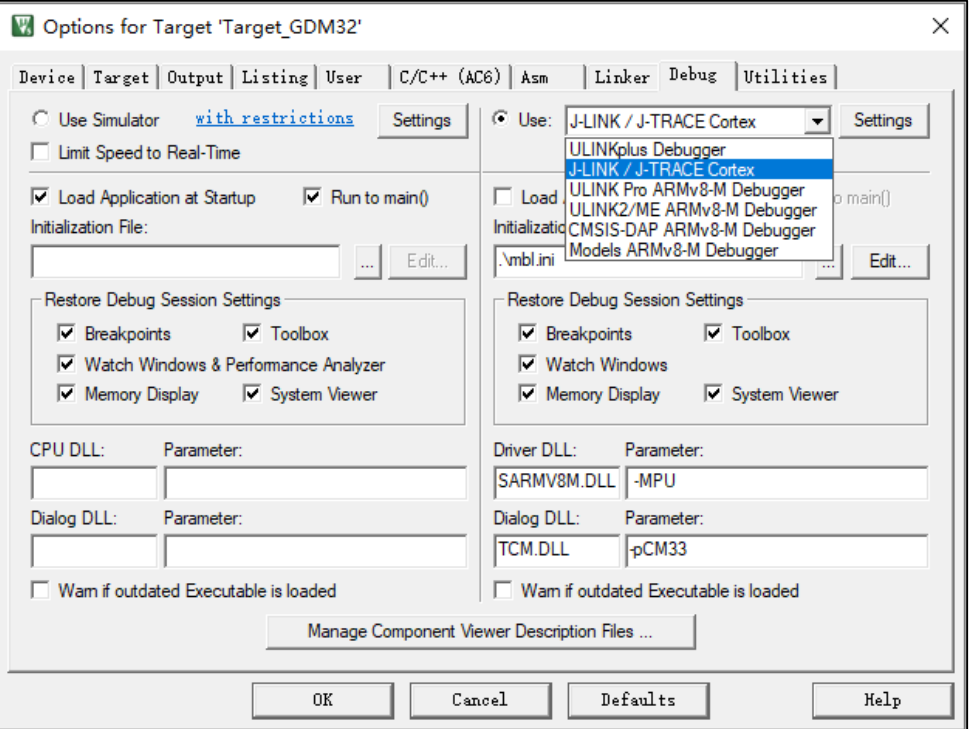

Add TDRVx corresponding to J-LINK in line CPUDLL3 of [ARMADS] in TOOLS.INI file to increase support for JLINK. Using J-LINK debugging development board needs to add "TDRV4", according to *[Figure 7-4. Add tools supported by KEIL](#page-38-2)*, and add "TDRV4" to the corresponding position. After the modification, re-open the KEIL tool and select "J-LINK/J-TRACE Cortex" to debug ARM CM33.

<span id="page-38-2"></span>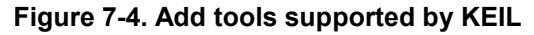

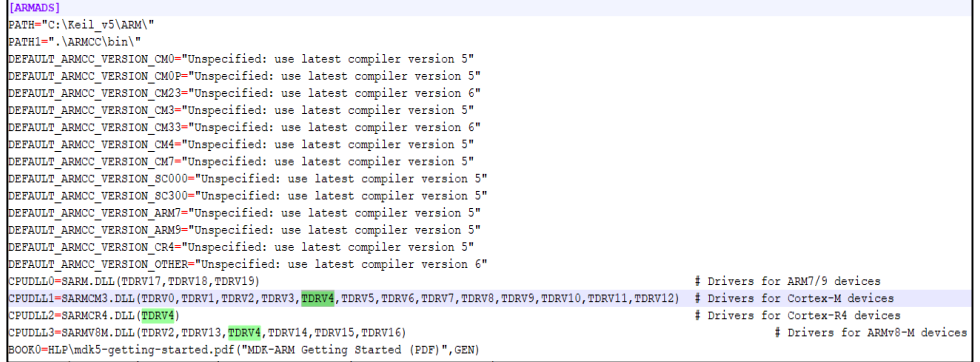

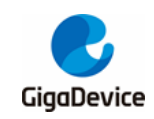

### <span id="page-39-0"></span>**7.3. DAP chip firmware upgrade**

If the DAP chip on the START development board needs firmware upgrade, keep the "Reset" button on the development board pressed, and then use the USB cable to power on, the computer will detect the MAINTENANCE disk at this time, as shown in *[Figure 7-5.](#page-39-3)  [MAINTENANCE disk](#page-39-3)*.

Copy gd32w51x if crc\_qspi.bin (for chip GD32W51x EXT FLASH) or gd32w51x if crc fmc.bin (for chip GD32W51x SIP FLASH) to the MAINTENANCE disk. Upon success, the new DAP firmware will run and the DAPLINK disk will appear.

#### <span id="page-39-3"></span>**Figure 7-5. MAINTENANCE disk**

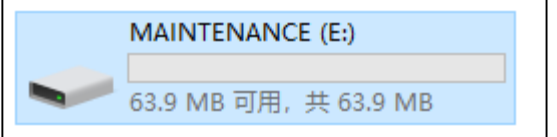

### <span id="page-39-1"></span>**7.4. No image error**

Print ERR: No image to boot (ret = -5).

**Cause**: The previous booting WIFI\_IOT failed and MBL recorded that the IMAGE was running abnormally. If the other IMAGE was not burned or a booting exception occurred, it would print this message. That is to say, MBL considers that there is no legal IMAGE to jump to, and the boot fails.

**Solution**: MBL can be burned again, after burning the IMAGE state will be cleared.

### <span id="page-39-2"></span>**7.5. Code runs in SRAM**

If programs need to run faster to achieve higher performance, consider moving them to the SRAM.

**Use KEIL** 

Open GD32W51x\_RELEASE / NSPE / Project / WIFI\_IOT / KEIL / Project.sct for editing, add the required files or functions to the Execution Region of RW\_IRAM2, such as:

port.o (+RO)

Put the entire port.c file into the SRAM to run.

- tasks.o (.text.xTaskIncrementTick)

Put the xTaskIncrementTick () function in tasks.c into the SRAM to run.

If the function is not added successfully, check the "GD32W51x RELEASE / nspe / Project / WIFI\_IOT / KEIL / wifi\_iot / Freertos / List / nspe.map" and find the correct

<span id="page-40-0"></span>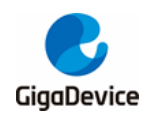

symbol name according to the function name, as shown in *[Figure 7-6. NSPE MAP file](#page-40-0)*.

#### **Figure 7-6. NSPE MAP file**

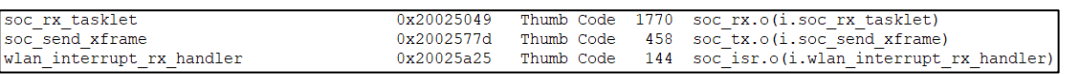

**Use IAR** 

If some functions need to be run in SRAM, add SECTION\_RAM\_CODE to the end of the function, such as:

- BaseType\_t xTaskIncrementTick (void) SECTION\_RAM\_CODE
- **Use GCC**

Open "D32W51x\_RELEASE / NSPE / Project / WIFI\_IOT / GCC / nspe\_gdm32\_ns.ld" and find the line ".code to sRAM: ". The brace contains code that runs in SRAM. If new content needs to be added, it can be added at the end. Refer to existing documents in the format, such as:

KEEP ( \*port.o\* (.text\* .rodata\*))

Put the entire port.c file into the SRAM to run.

KEEP (\*tasks.o\* (.text.xTaskIncrementTick))

Put the xTaskIncrementTick () function in tasks.c into the SRAM to run.

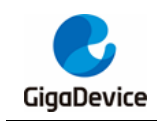

# <span id="page-41-1"></span><span id="page-41-0"></span>**8. Revision history**

### **Table 8-1. Revision history**

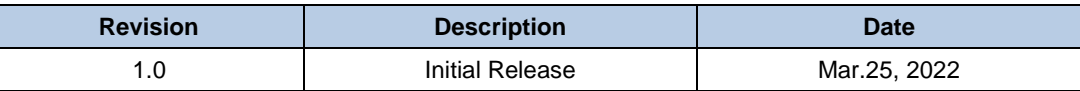

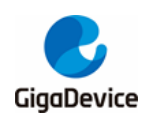

#### **Important Notice**

This document is the property of GigaDevice Semiconductor Inc. and its subsidiaries (the "Company"). This document, including any product of the Company described in this document (the "Product"), is owned by the Company under the intellectual property laws and treaties of the People's Republic of China and other jurisdictions worldwide. The Company reserves all rights under such laws and treaties and does not grant any license under its patents, copyrights, trademarks, or other intellectual property rights. The names and brands of third party referred thereto (if any) are the property of their respective owner and referred to for identification purposes only.

The Company makes no warranty of any kind, express or implied, with regard to this document or any Product, including, but not limited to, the implied warranties of merchantability and fitness for a particular purpose. The Company does not assume any liability arising out of the application or use of any Product described in this document. Any information provided in this document is provided only for reference purposes. It is the responsibility of the user of this document to properly design, program, and test the functionality and safety of any application made of this information and any resulting product. Except for customized products which has been expressly identified in the applicable agreement, the Products are designed, developed, and/or manufactured for ordinary business, industrial, personal, and/or household applications only. The Products are not designed, intended, or authorized for use as components in systems designed or intended for the operation of weapons, weapons systems, nuclear installations, atomic energy control instruments, combustion control instruments, airplane or spaceship instruments, transportation instruments, traffic signal instruments, life-support devices or systems, other medical devices or systems (including resuscitation equipment and surgical implants), pollution control or hazardous substances management, or other uses where the failure of the device or Product could cause personal injury, death, property or environmental damage ("Unintended Uses"). Customers shall take any and all actions to ensure using and selling the Products in accordance with the applicable laws and regulations. The Company is not liable, in whole or in part, and customers shall and hereby do release the Company as well as it's suppliers and/or distributors from any claim, damage, or other liability arising from or related to all Unintended Uses of the Products. Customers shall indemnify and hold the Company as well as it's suppliers and/or distributors harmless from and against all claims, costs, damages, and other liabilities, including claims for personal injury or death, arising from or related to any Unintended Uses of the Products.

Information in this document is provided solely in connection with the Products. The Company reserves the right to make changes, corrections, modifications or improvements to this document and Products and services described herein at any time, without notice.

© 2022 GigaDevice – All rights reserved